<span id="page-0-0"></span>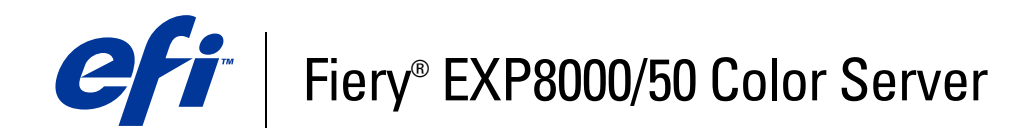

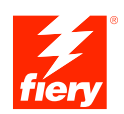

# **Druckoptionen**

© 2007 Electronics for Imaging, Inc. Die in dieser Veröffentlichung enthaltenen Informationen werden durch den Inhalt des Dokuments *Rechtliche Hinweise* für dieses Produkt abgedeckt.

45059262 07. März 2007

#### **INHALT 3**

# **INHALT**

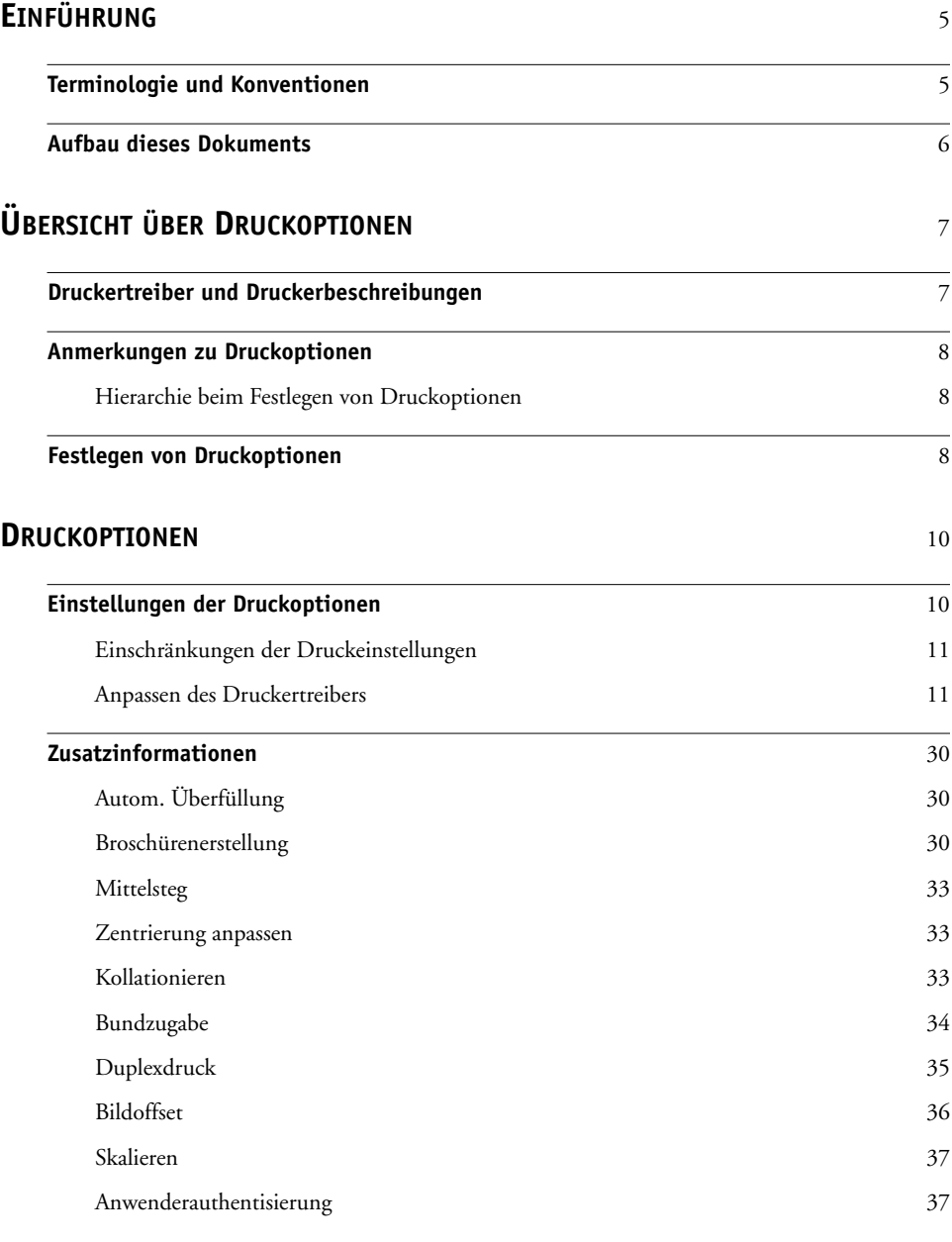

# <span id="page-4-2"></span><span id="page-4-0"></span>**EINFÜHRUNG**

Dieses Dokument enthält eine Beschreibung der Druckoptionen des Fiery EXP8000/50 Color Server sowie eine kurze Einführung in Druckertreiber und Druckerbeschreibungsdateien und die Hierarchie der Druckoptionen.

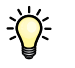

Informationen zu unterstützten Betriebssystemen und zu Systemanforderungen finden Sie im Dokument *Einführung und erste Schritte*.

# <span id="page-4-1"></span>**Terminologie und Konventionen**

In diesem Dokument werden die folgenden Begriffe und Konventionen verwendet:

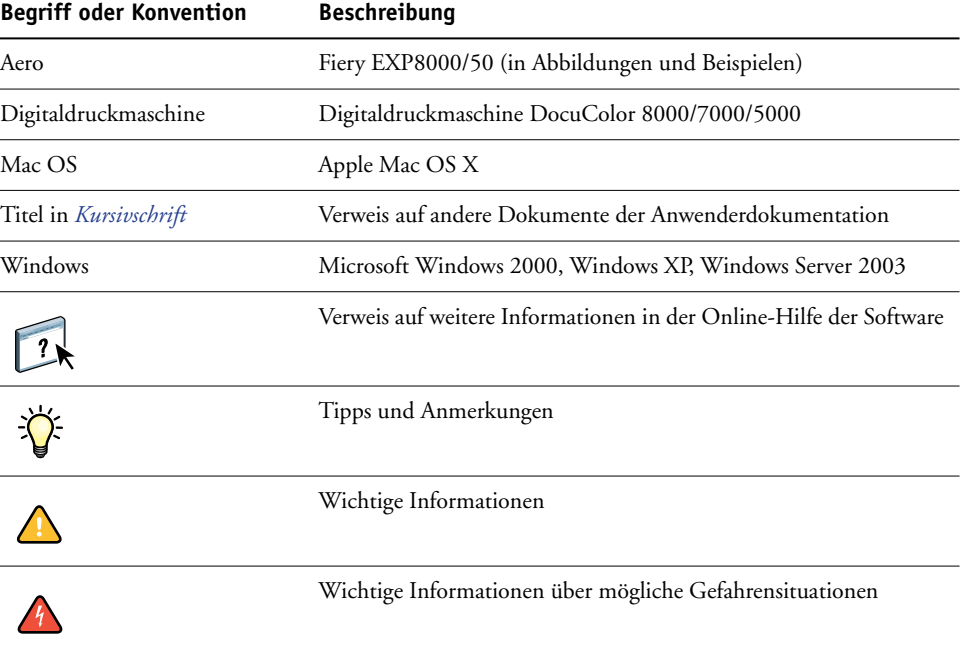

# <span id="page-5-0"></span>**Aufbau dieses Dokuments**

Dieses Dokument gibt Ihnen einen Überblick über alle Druckoptionen, die vom Fiery EXP8000/50 unterstützt werden. Zusätzlich zur eigentlichen Funktionsbeschreibung erhalten Sie Hinweise zu den Anforderungen und Beschränkungen, die für die jeweilige Druckoption gelten. In diesem Dokument werden folgende Themen behandelt:

- Informationen zu Druckertreibern und PostScript-Druckerbeschreibungsdateien (PPDs) und zum Einstellen der Druckoptionen des Fiery EXP8000/50
- Kurze Beschreibung der Druckoptionen, der Standardeinstellungen und ggf. der für die Optionen geltenden Einschränkungen und Voraussetzungen.
- Detailinformationen zu spezifischen Druckoptionen.

# <span id="page-6-2"></span><span id="page-6-0"></span>**ÜBERSICHT ÜBER DRUCKOPTIONEN**

In diesem Abschnitt werden die Druckertreiber, die PPD-Dateien (PostScript Printer Description) und die Druckoptionen des Fiery EXP8000/50 beschrieben. Darüber hinaus wird beschrieben, wo die Einstellungen für die Druckoptionen vorgenommen werden können.

# <span id="page-6-1"></span>**Druckertreiber und Druckerbeschreibungen**

<span id="page-6-4"></span>Aufträge, die von Computern im Netzwerk gesendet werden, werden auf dem Fiery EXP8000/50 empfangen, verarbeitet (RIP-Verarbeitung) und anschließend an die Digitaldruckmaschine gesendet. Die Kommunikation zwischen den Mac OS bzw. Windows-Computern im Netzwerk und dem Fiery EXP8000/50 erfolgt über einen Druckertreiber und Druckerbeschreibungen (PPD-Dateien).

<span id="page-6-5"></span>Ein Druckertreiber steuert die Kommunikation zwischen der Anwendung und dem Ausgabegerät. Der Druckertreiber interpretiert die Anweisungen, die von der Anwendung generiert werden, mischt sie mit den von Ihnen angegebenen druckerspezifischen Optionen und übersetzt alle diese Informationen in die vom Ausgabegerät verwendete PostScript-Sprache. Der Druckertreiber erstellt auf diese Weise eine PostScript-Datei, die auf Ihrer Originaldatei und den im Dialogfenster "Drucken" gewählten Optionen basiert.

<span id="page-6-3"></span>Mit einem Druckertreiber können Sie Druckoptionen für Ihre Digitaldruckmaschine festlegen. Dazu muss der Druckertreiber mit der PPD-Datei für den Fiery EXP8000/50 abgeglichen werden. PPD-Dateien enthalten Informationen über die Funktionen und Fähigkeiten eines bestimmten Ausgabegeräts (z. B. über unterstützte Papiergrößen und Druckmedien). Der Druckertreiber liest die Informationen in der PPD-Datei und stellt sie Ihnen in Form von Druckoptionen zur Verfügung, für die Sie im Dialogfenster "Drucken" die gewünschten Einstellungen festlegen können. Die PPD-Datei für den Fiery EXP8000/50 enthält Informationen über die Funktionen der Digitaldruckmaschine und des Fiery EXP8000/50. Informationen über die spezifischen Druckoptionen des Fiery EXP8000/50 finden Sie in der Tabelle ab [Seite 12](#page-11-0).

### <span id="page-7-0"></span>**Anmerkungen zu Druckoptionen**

Druckoptionen ermöglichen den Zugriff auf die spezifischen Funktionen der Digitaldruckmaschine und des Fiery EXP8000/50. Die Einstellungen für Druckoptionen können an verschiedenen Stellen festgelegt werden: beim Setup des Fiery EXP8000/50, in dem zum Drucken verwendeten Anwendungsprogramm, mit den ColorWise Pro Tools sowie in den Anwendungen Hot Folders und Command WorkStation.

#### <span id="page-7-1"></span>**Hierarchie beim Festlegen von Druckoptionen**

Für das Festlegen von Einstellungen gilt folgende Hierarchie:

- Die vom Anwender im Druckertreiber festgelegten Einstellungen setzen die Einstellungen außer Kraft, die beim Setup des Fiery EXP8000/50 oder mit den ColorWise Pro Tools festgelegt wurden.
- Einstellungen, die für einen mit der Anwendung Hot Folders überwachten Ordner festgelegt werden, setzen die vom Anwender im Druckertreiber festgelegten Einstellungen außer Kraft.
- Einstellungen, die in der Anwendung Command WorkStation festgelegt werden, setzen die vom Anwender im Druckertreiber festgelegten Einstellungen außer Kraft.

# <span id="page-7-2"></span>**Festlegen von Druckoptionen**

• Beim Setup

<span id="page-7-4"></span>Die Standardeinstellungen bestimmter Druckoptionen werden beim Setup vom Administrator festgelegt. Wenden Sie sich an Ihren Administrator oder Operator, wenn Sie Informationen zu den Standardeinstellungen des Druckservers benötigen.

• Mit den ColorWise Pro Tools

<span id="page-7-3"></span>Sie können Standardeinstellungen für folgende Optionen festlegen: "CMYK-Simulationsprofil", "CMYK-Simulationsverfahren", "RGB-Quellprofil", "RGB-Separation", "Ausgabeprofil", "Farbwiedergabe", "Spot-Farbabstimmung" "Nur Schwarz für Grautöne", "Schwarze Texte/Grafiken" und "Schwarz überdrucken". Weitere Informationen über die ColorWise Pro Tools finden Sie im Dokument *[Drucken in Farbe](#page-6-2)*.

• In der Anwendung

Bei Verwendung der Adobe PostScript-Druckertreiber können Sie beim Drucken eines Auftrags Druckoptionen aktivieren und die Einstellungen dafür festlegen. Ausführliche Informationen über das Festlegen von Auftragseinstellungen unter Windows finden Sie im Dokument *[Drucken unter Windows](#page-6-2)*. Ausführliche Informationen über das Festlegen von Auftragseinstellungen unter Mac OS finden Sie im Dokument *[Drucken unter Mac OS](#page-4-2)*.

• Mit der Anwendung Hot Folders

<span id="page-8-1"></span>Sie können einem mit der Anwendung Hot Folders überwachten Ordner eine Gruppe von Druckoptionen zuordnen. Die Druckoptionen, die Sie für einen überwachten Ordner einstellen, werden auf alle Aufträge angewendet, die zum Drucken an den betreffenden Ordner übergeben werden. Die Einstellungen dieser Druckoptionen setzen etwaige Standardeinstellungen außer Kraft.

<span id="page-8-0"></span>Weitere Informationen hierzu finden Sie in der Online-Hilfe der Anwendung Hot Folders.

• Mit der Anwendung Command WorkStation

Doppelklicken Sie in der Anwendung Command WorkStation auf den Auftrag, dessen Eigenschaften Sie ändern wollen.

Weitere Informationen über die Anwendung Command WorkStation finden Sie in der Online-Hilfe dieser Anwendung.

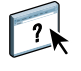

 $\sqrt{2}$ 

<span id="page-9-2"></span>In diesem Abschnitt werden die Druckoptionen des Fiery EXP8000/50, ihre Standardeinstellungen und ggf. die für sie geltenden Einschränkungen und Voraussetzungen beschrieben. Ab [Seite 30](#page-29-0) finden Sie zusätzliche ergänzende Informationen zu bestimmten Druckoptionen.

# <span id="page-9-1"></span><span id="page-9-0"></span>**Einstellungen der Druckoptionen**

In der folgenden Tabelle sind in der Spalte "Option und Einstellungen" die Standardeinstellungen des Druckertreibers (PPD-Standardeinstellungen) unterstrichen. Wenn Sie im Druckertreiber keine spezifische Einstellung für eine Option festlegen, druckt der Fiery EXP8000/50 den Auftrag mit der unterstrichenen Einstellung.

Bei Optionen, die beim Setup konfiguriert werden können (über die Anwendung Command WorkStation, mit den ColorWise Pro Tools oder mit der Komponente Configure), entspricht der "Druckerstandard" der Einstellung, die beim Setup des Fiery EXP8000/50 festgelegt wurde. Bei Optionen, die beim Setup nicht konfiguriert werden können, druckt der Fiery EXP8000/50 den Auftrag mit der vorkonfigurierten Druckerstandardeinstellung. Weitere Hinweise enthält die Spalte "Voraussetzungen, Beschränkungen und Informationen".

Die beim Setup festgelegten Standardeinstellungen können Sie der Konfigurationsseite entnehmen, die Sie in der Anwendung Command WorkStation drucken können. Die Anleitung zum Drucken der Konfigurationsseite finden Sie im Dokument *Konfiguration und Setup*.

In der Spalte "Seite im Druckertreiber" der Tabelle weiter unten wird angegeben, auf welcher Seite des Druckertreibers Sie die betreffende Druckoption finden. Diese Angaben beziehen sich auf den Druckertreiber für Windows 2000/XP. Im Druckertreiber für Mac OS X finden Sie diese Druckoptionen auf der Seite "ColorWise" (generelle Farbdruckoptionen und Profi-Farbeinstellungen) und auf den Seiten, die Sie über die Menüfolge "Druckeroptionen > Optionengruppen" öffnen können (z.B. "Auftragsinformationen", "Layout" und "Medium").

#### <span id="page-10-0"></span>**Einschränkungen der Druckeinstellungen**

Wenn Einstellungen im Druckertreiber rot angezeigt werden, weist dies auf eine "Einschränkung" hin. Dies bedeutet, dass eine Druckoption von der Einstellung einer anderen Druckoption abhängig ist. Wenn Sie beispielsweise eine bestimmte Einstellung für die Option "Broschürenerstellung" (etwa "Rückenheftung" oder "Klebebindung") wählen, muss für die Option "Duplex" die Einstellung "Kopf-an-Kopf" gewählt werden. Entsprechend muss die Option "Druckbild unten" deaktiviert werden, wenn sie auf Folie drucken wollen. Falls eine Einschränkung vorliegt, werden die Einstellungen rot angezeigt. Darüber hinaus wird das Dialogfenster "Konflikt" angezeigt, mithilfe dessen Sie die Einstellungen automatisch ändern können.

Im Druckertreiber rot angezeigte Einstellungen können auch darauf hinweisen, dass installierbare Optionen installiert werden müssen. Weitere Hinweise zu installierbaren Optionen finden Sie im Dokument *[D](#page-38-1)rucken unter Windows* bzw. *[Drucken unter Mac OS](#page-38-1)*.

#### <span id="page-10-1"></span>**Anpassen des Druckertreibers**

 $\sum$ 

<span id="page-10-2"></span>Im Druckertreiber für Windows können Sie auf der Seite "Allgemein" (bis zu 16) Druckoptionen Ihrer Wahl, die Sie häufig verwenden, im Sinne von ,Kurzbefehlen' zusammenstellen. Klicken Sie dazu auf der Seite "Allgemein" rechts oben auf "Anpassen", markieren Sie eine Option, die auf der Seite "Allgemein" angezeigt werden soll, in der Liste "Verfügbare Kurzbefehle" und klicken Sie auf "Hinzufügen". Markieren Sie umgekehrt eine Option, die nicht mehr auf der Seite "Allgemein" zu sehen sein soll, in der Liste "Aktuelle Kurzbefehle" und klicken Sie auf "Entfernen". Die Abfolge der Druckoptionen auf der Seite "Allgemein" können Sie beeinflussen, indem Sie die Optionen in der Liste "Aktuelle Kurzbefehle" markieren und auf "Nach oben verschieben" bzw. "Nach unten verschieben" klicken.

<span id="page-11-7"></span><span id="page-11-6"></span><span id="page-11-5"></span><span id="page-11-4"></span><span id="page-11-3"></span><span id="page-11-2"></span><span id="page-11-1"></span><span id="page-11-0"></span>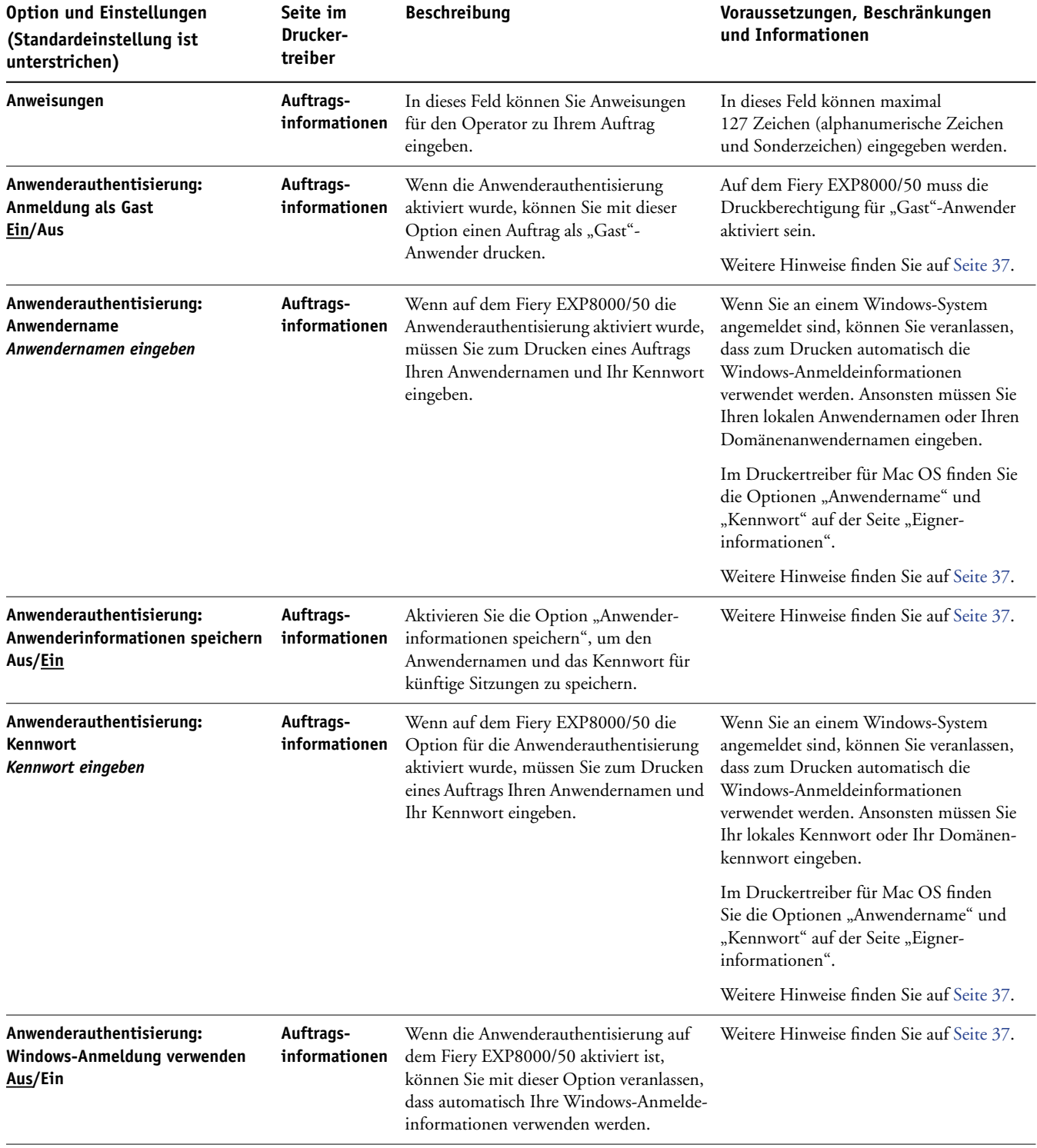

<span id="page-12-4"></span><span id="page-12-3"></span><span id="page-12-2"></span><span id="page-12-1"></span><span id="page-12-0"></span>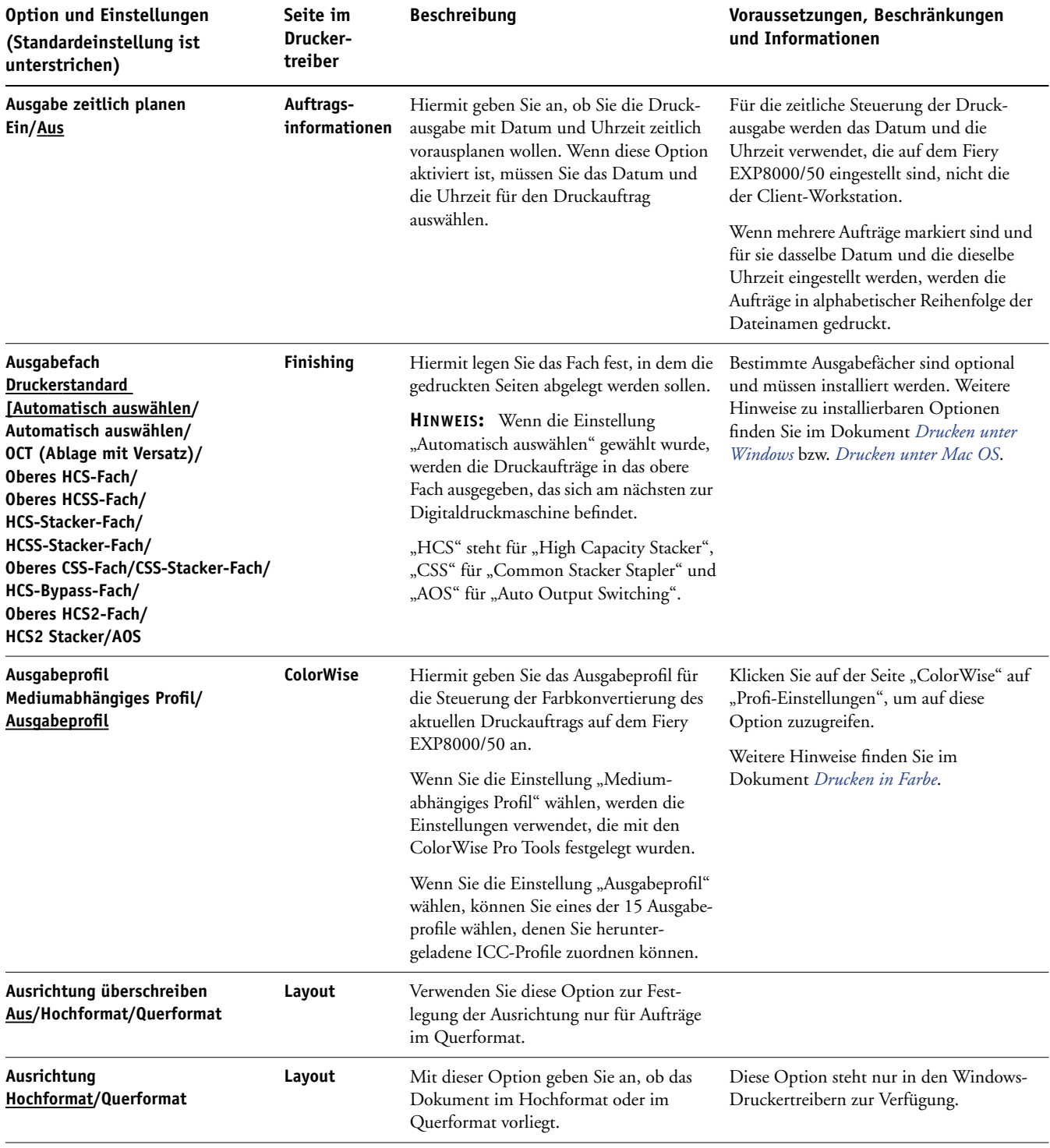

<span id="page-13-5"></span><span id="page-13-4"></span><span id="page-13-3"></span><span id="page-13-2"></span><span id="page-13-1"></span><span id="page-13-0"></span>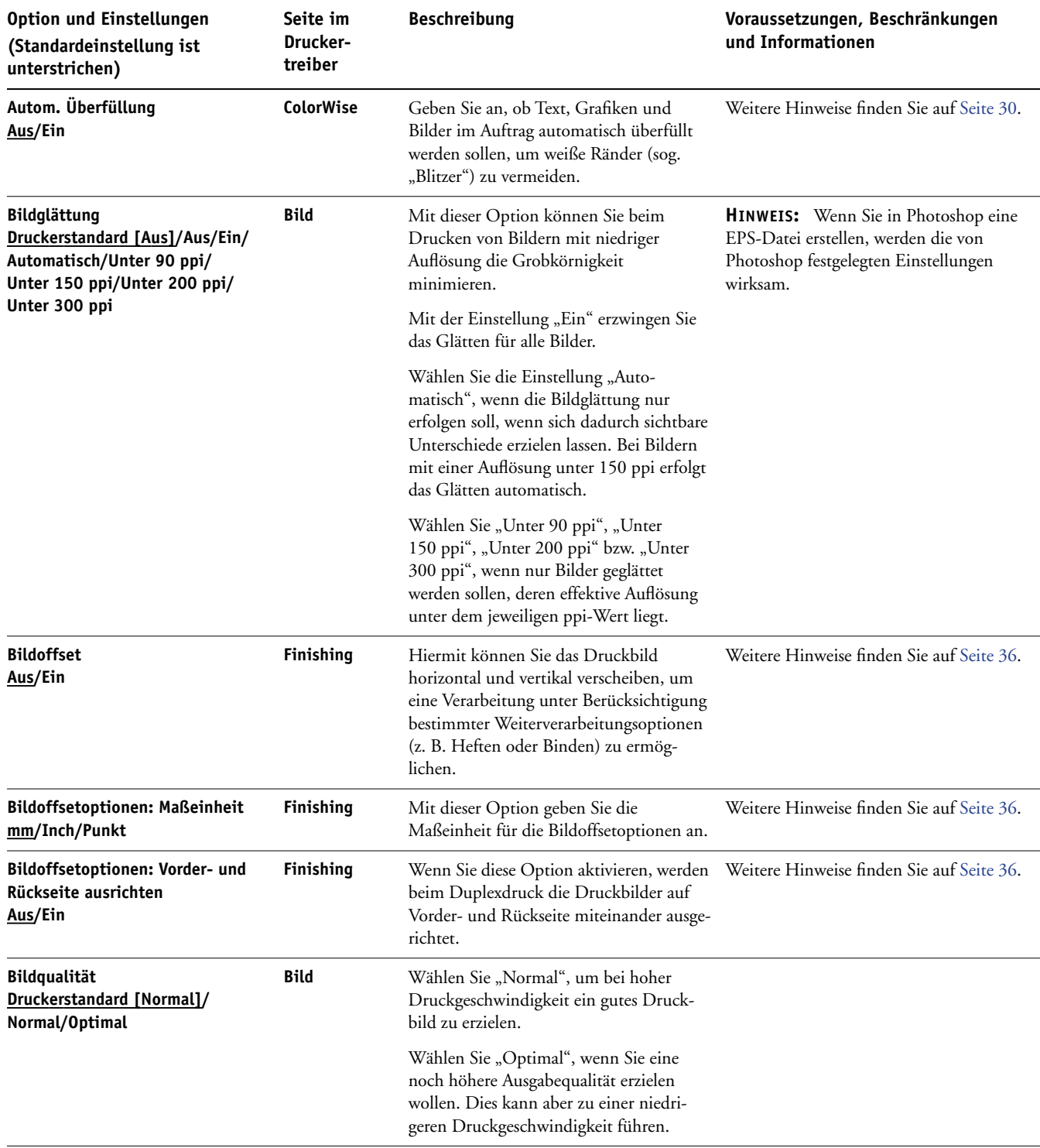

<span id="page-14-2"></span><span id="page-14-1"></span><span id="page-14-0"></span>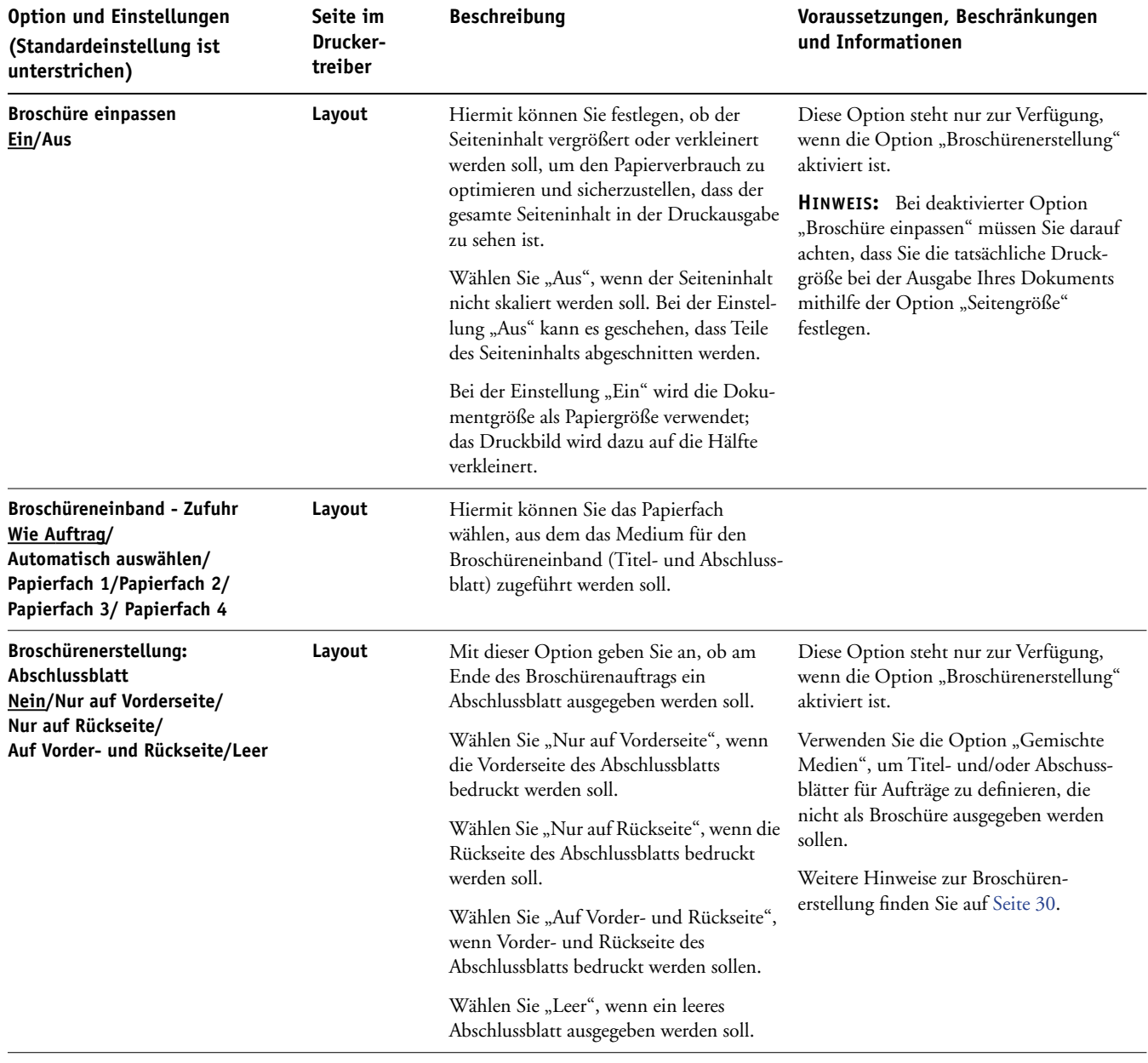

<span id="page-15-3"></span><span id="page-15-2"></span><span id="page-15-1"></span><span id="page-15-0"></span>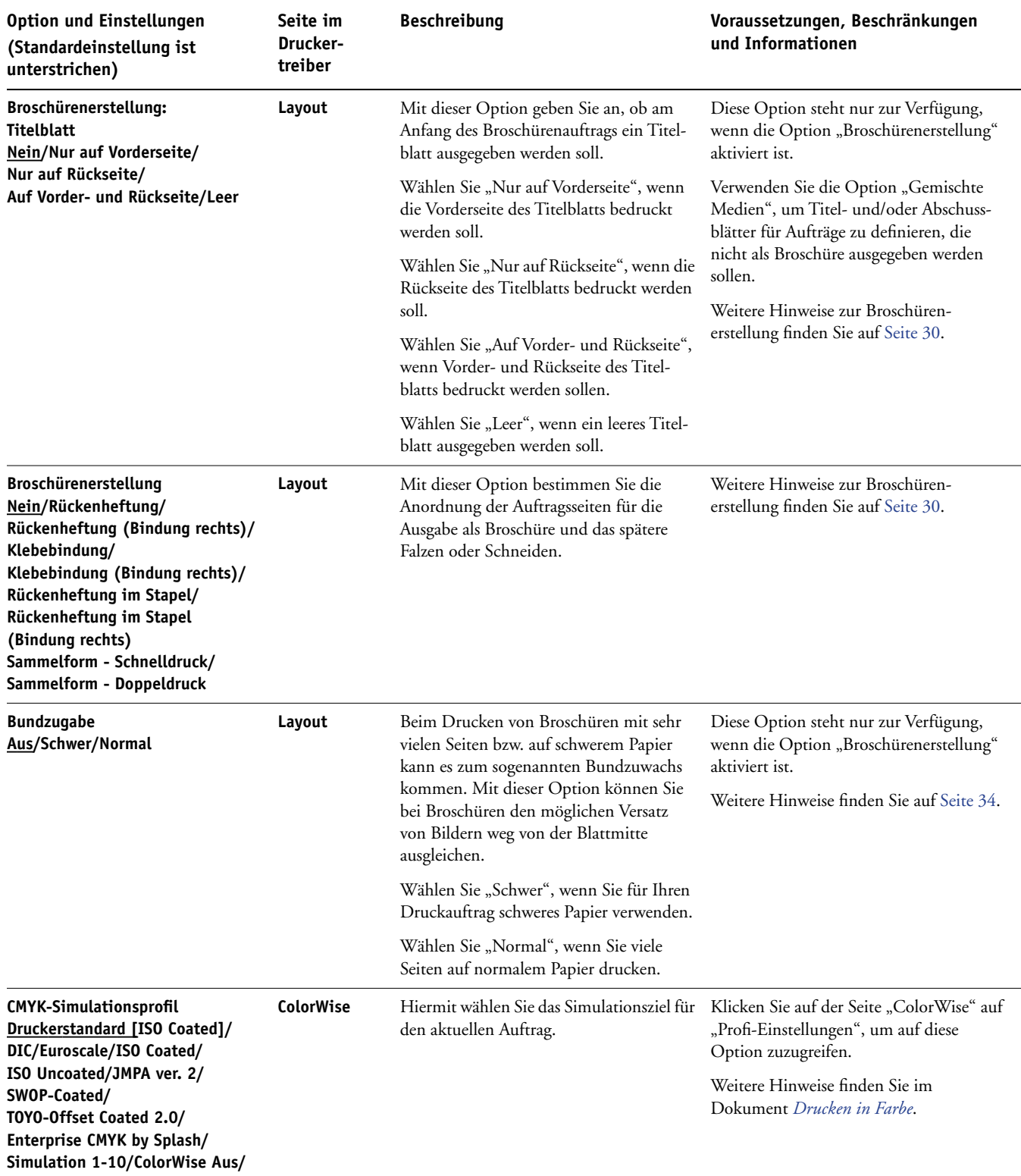

<span id="page-16-2"></span><span id="page-16-1"></span><span id="page-16-0"></span>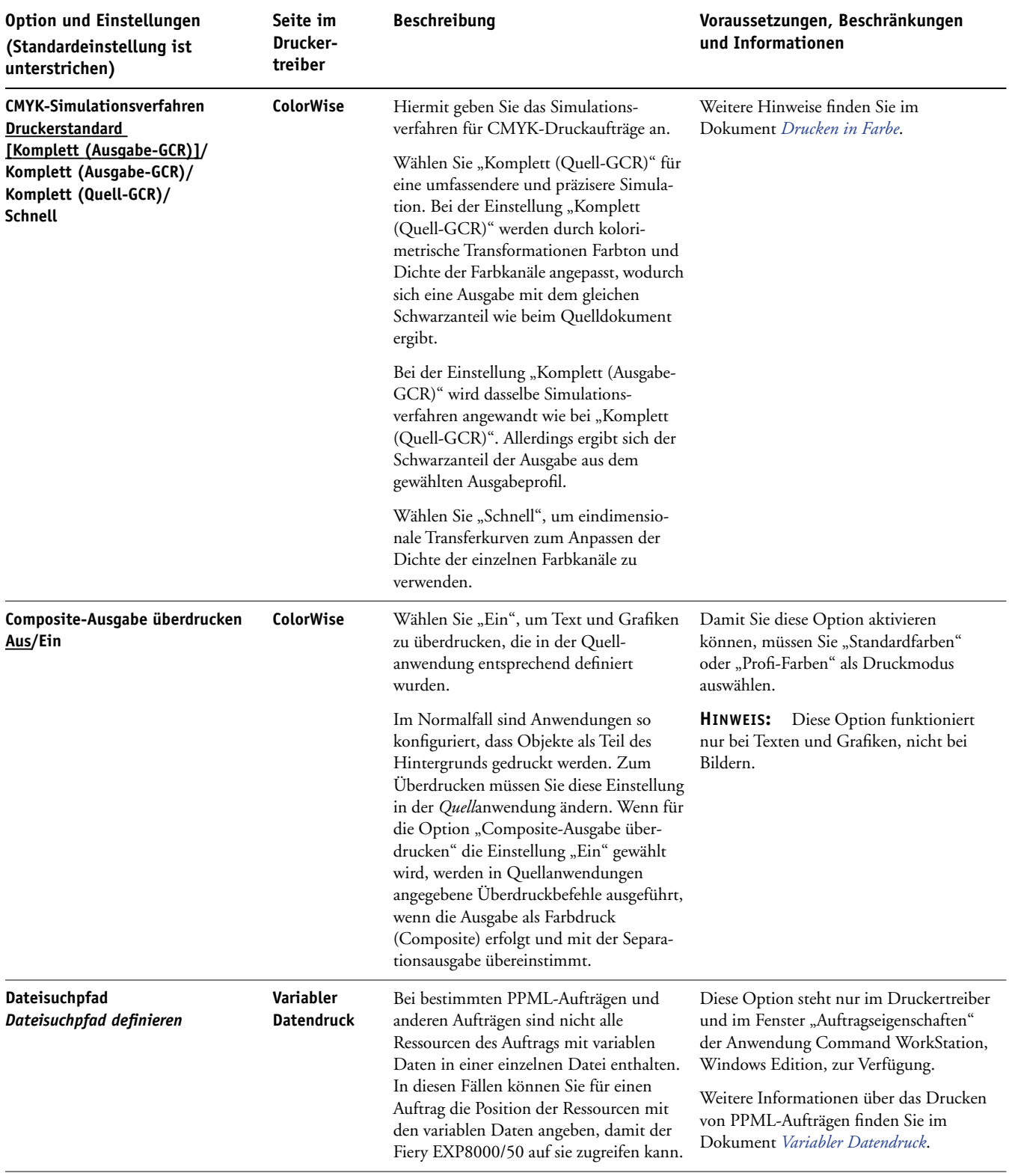

<span id="page-17-5"></span><span id="page-17-4"></span><span id="page-17-3"></span><span id="page-17-2"></span><span id="page-17-1"></span><span id="page-17-0"></span>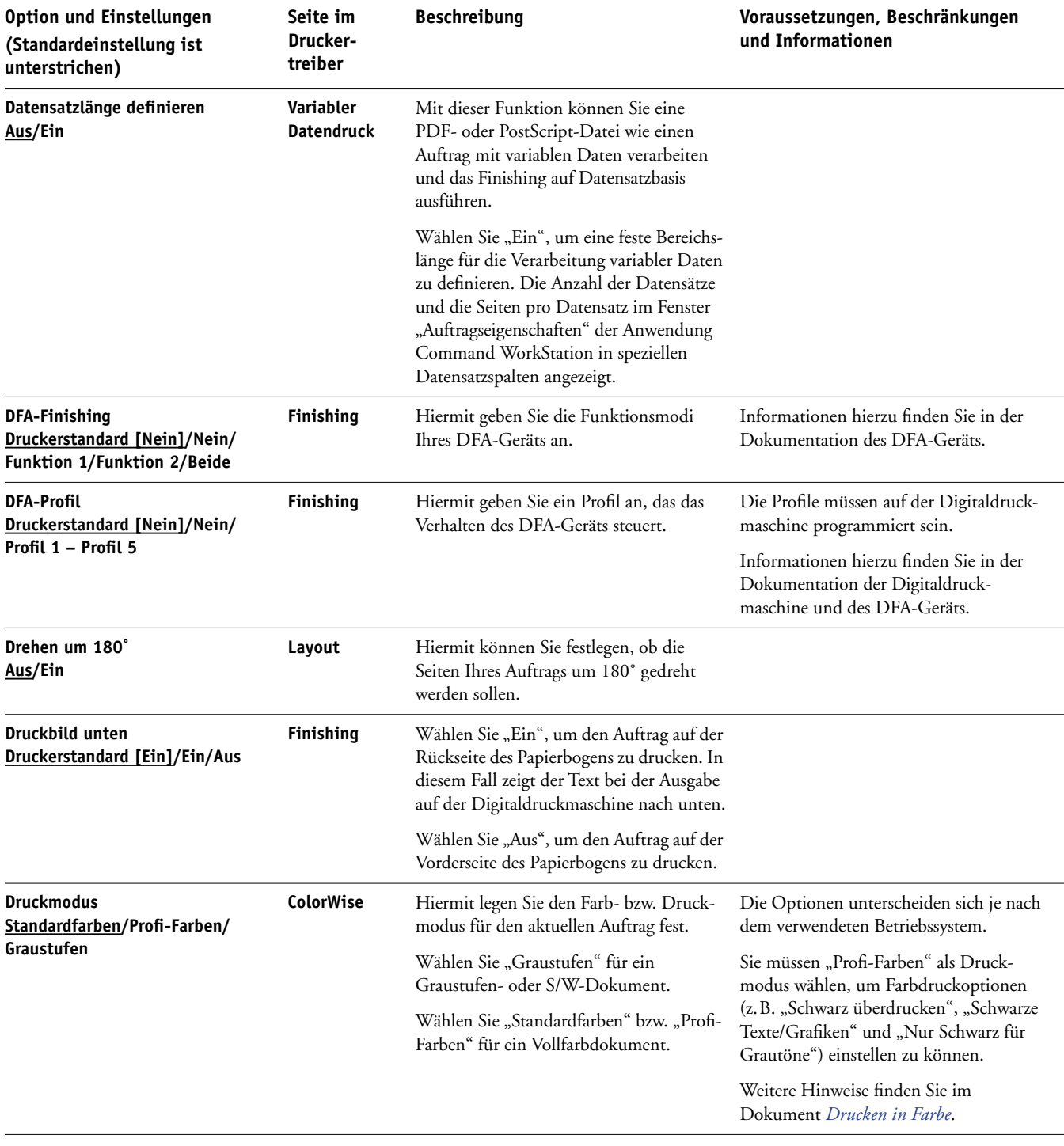

<span id="page-18-3"></span><span id="page-18-2"></span><span id="page-18-1"></span><span id="page-18-0"></span>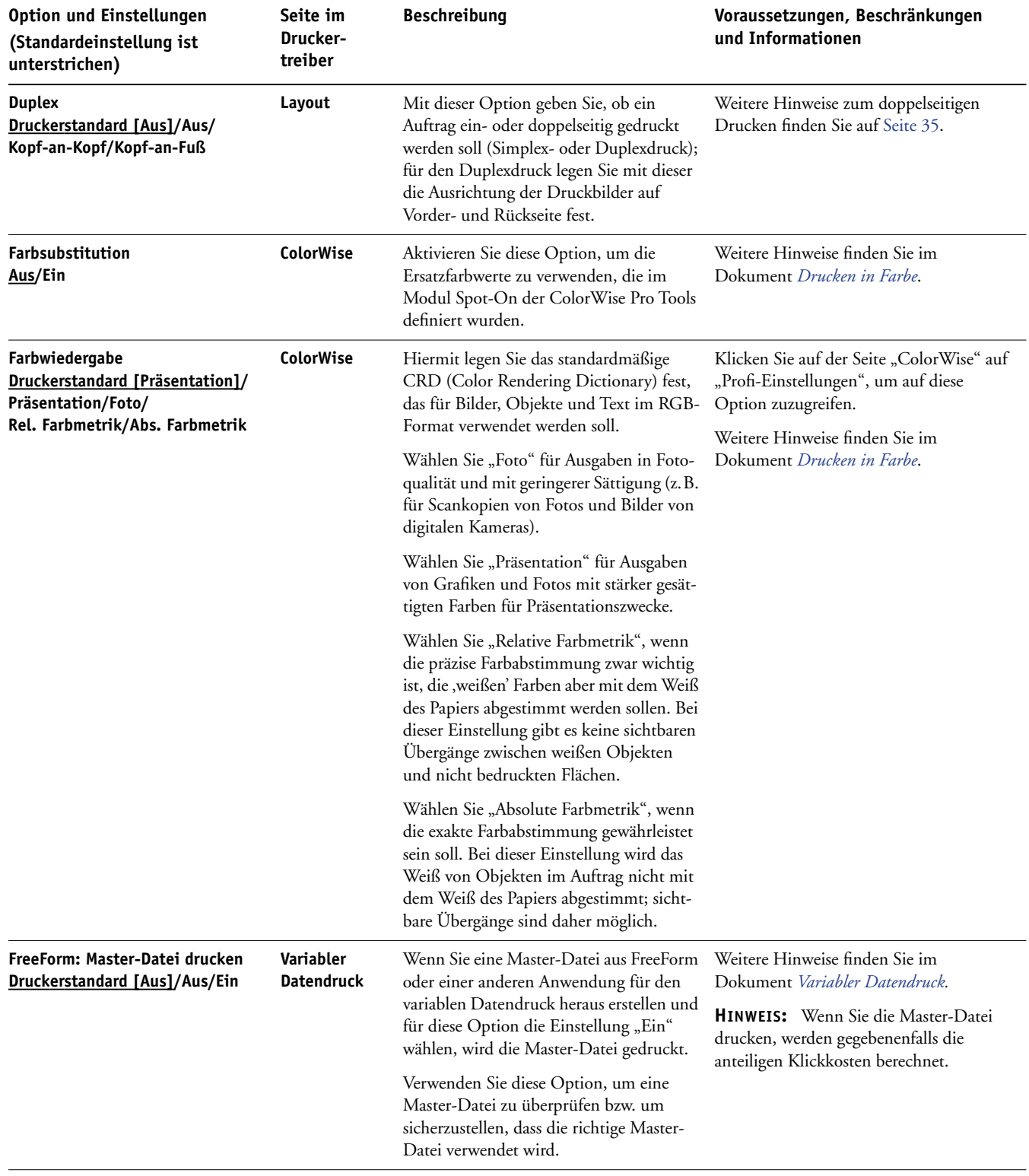

<span id="page-19-4"></span><span id="page-19-3"></span><span id="page-19-2"></span><span id="page-19-1"></span><span id="page-19-0"></span>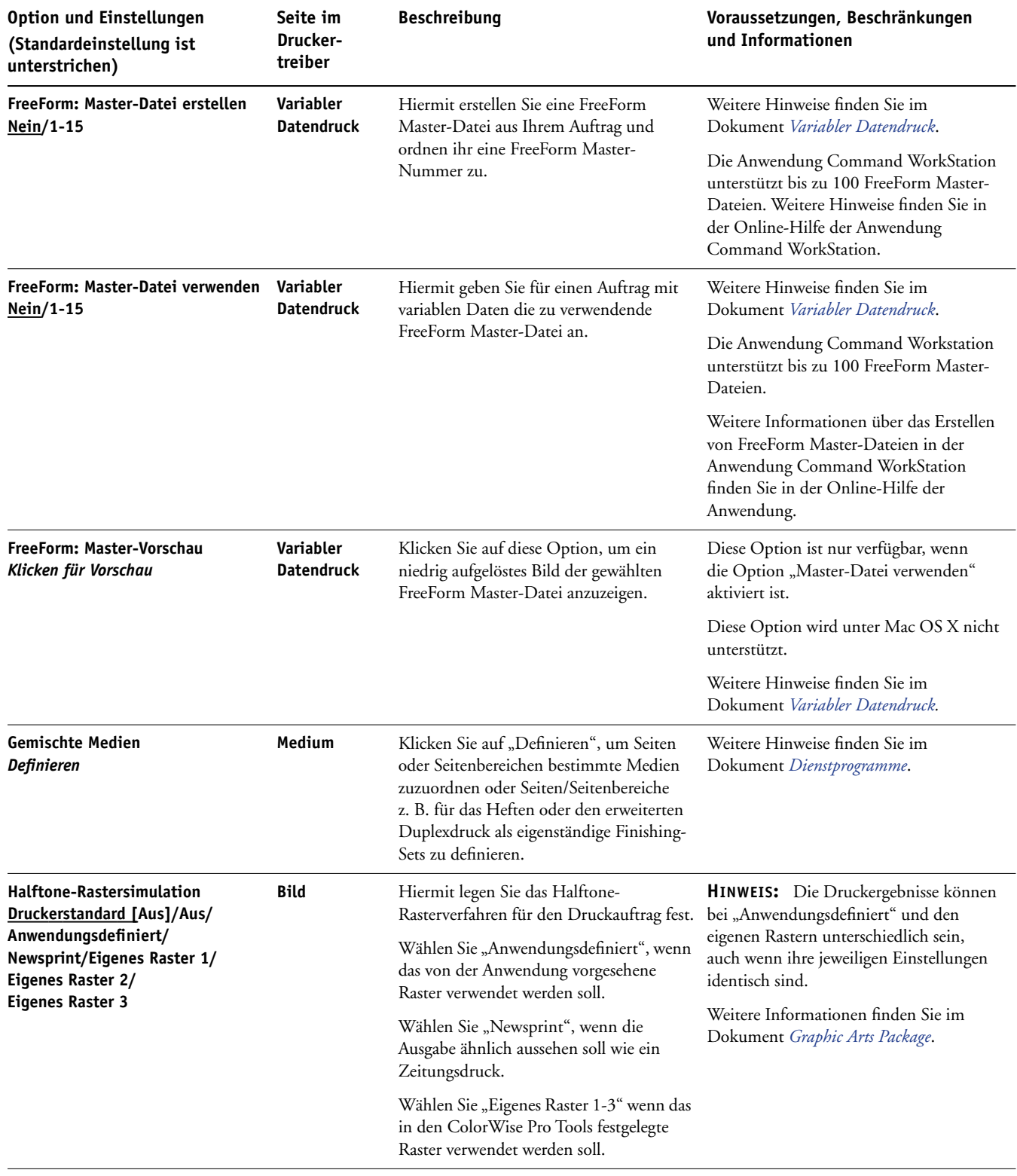

<span id="page-20-6"></span><span id="page-20-5"></span><span id="page-20-4"></span><span id="page-20-3"></span><span id="page-20-2"></span><span id="page-20-1"></span><span id="page-20-0"></span>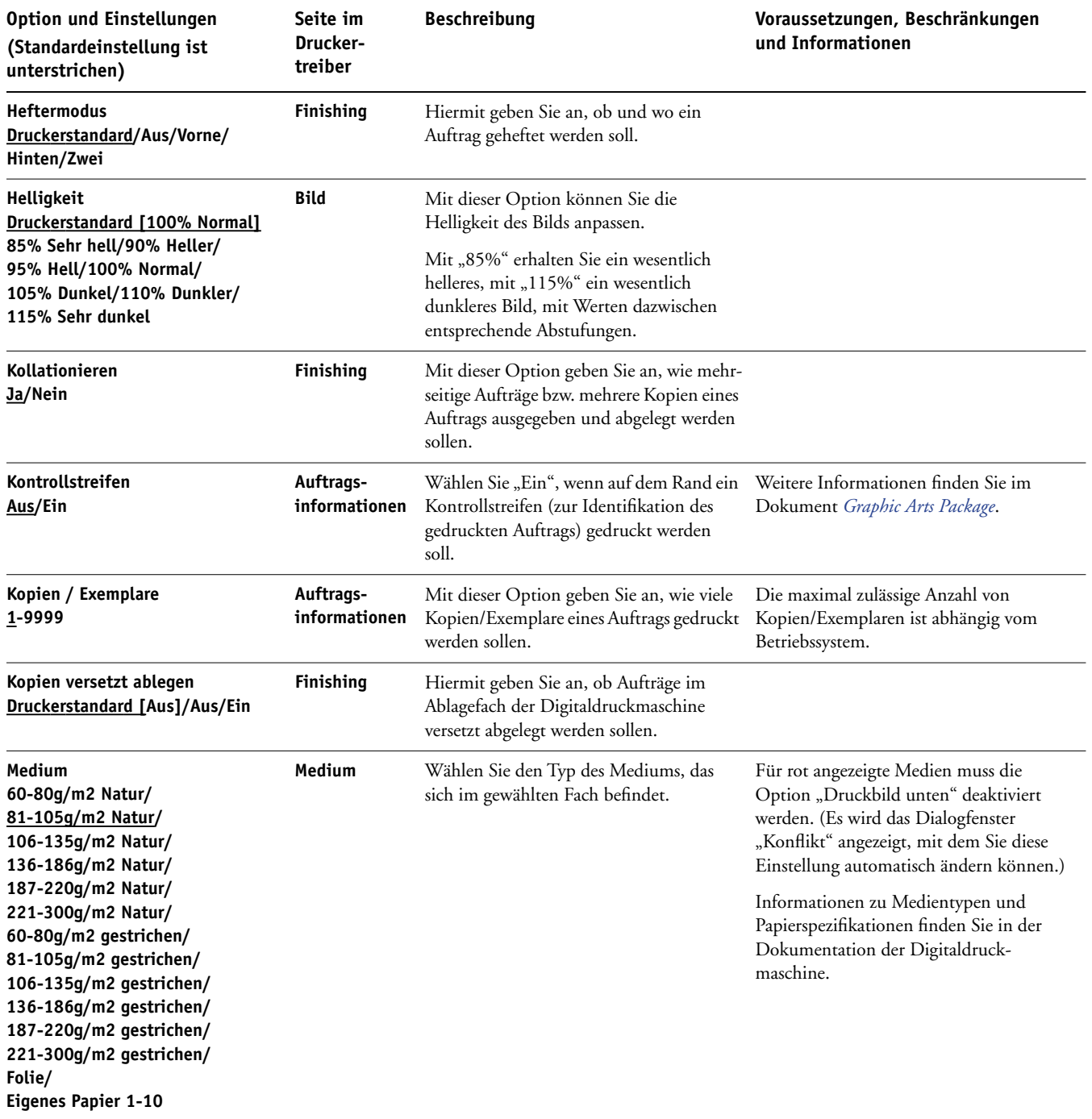

<span id="page-21-4"></span><span id="page-21-3"></span><span id="page-21-2"></span><span id="page-21-1"></span><span id="page-21-0"></span>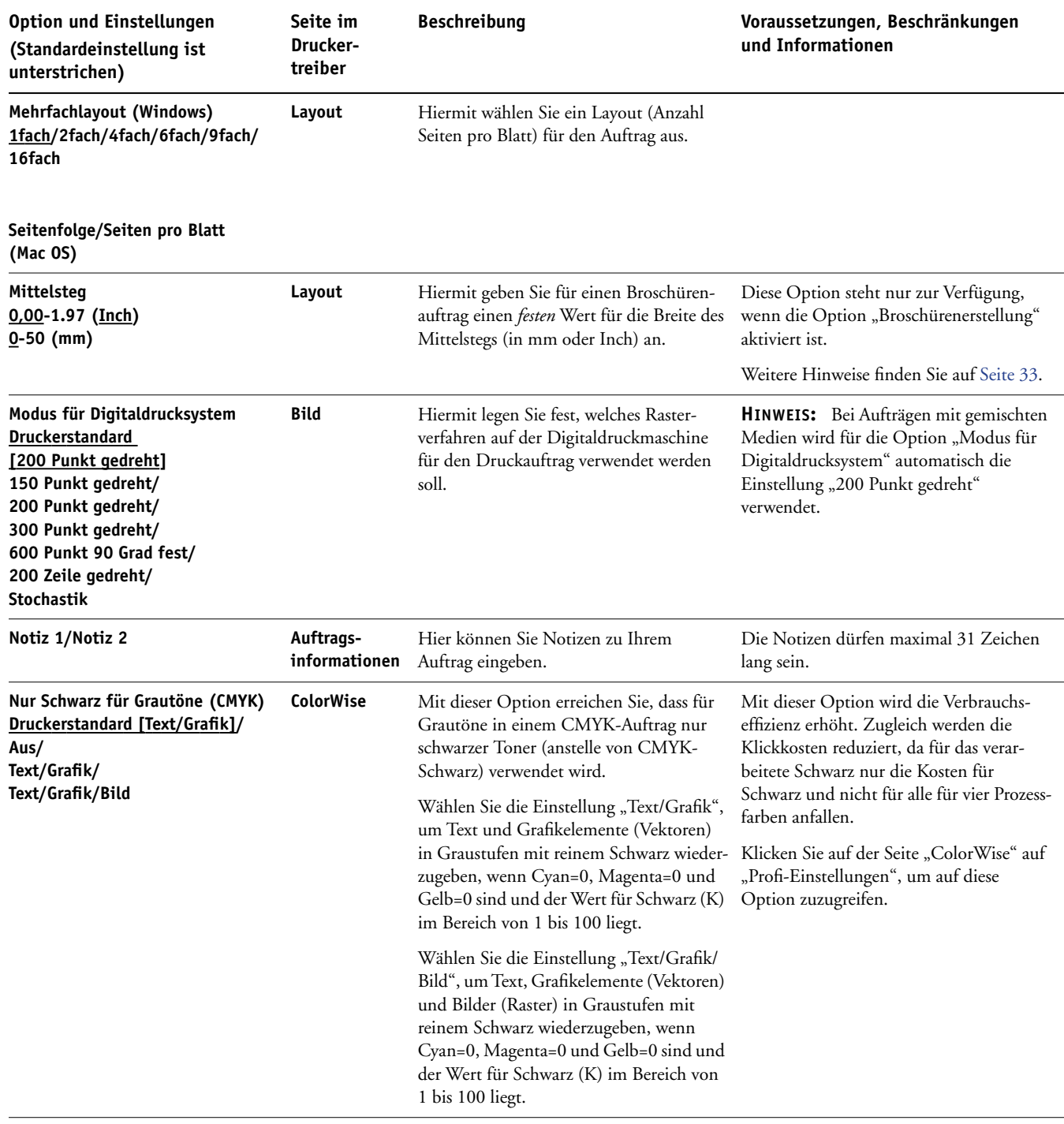

<span id="page-22-3"></span><span id="page-22-2"></span><span id="page-22-1"></span><span id="page-22-0"></span>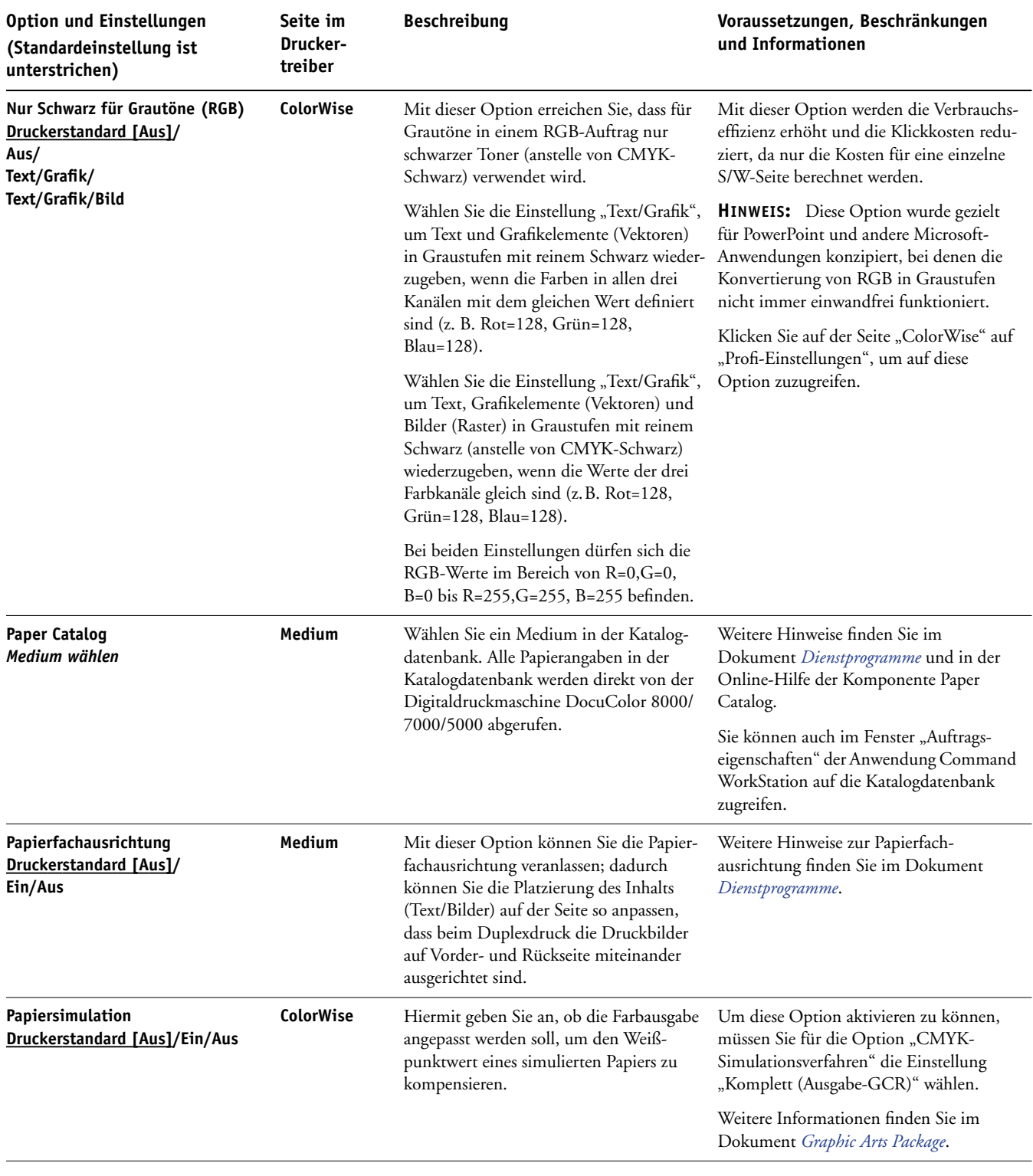

<span id="page-23-3"></span><span id="page-23-2"></span><span id="page-23-1"></span><span id="page-23-0"></span>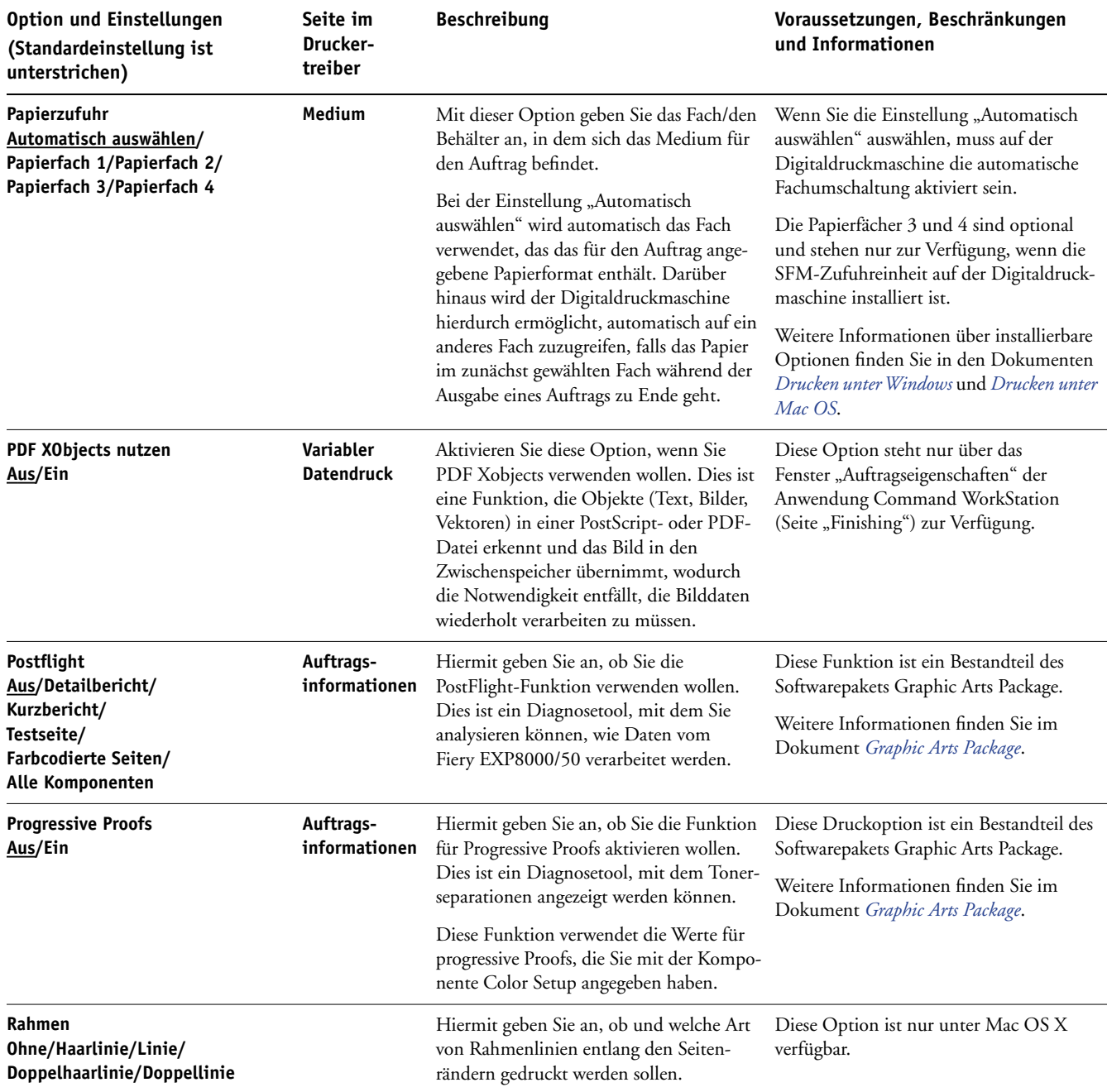

<span id="page-24-3"></span><span id="page-24-2"></span><span id="page-24-1"></span><span id="page-24-0"></span>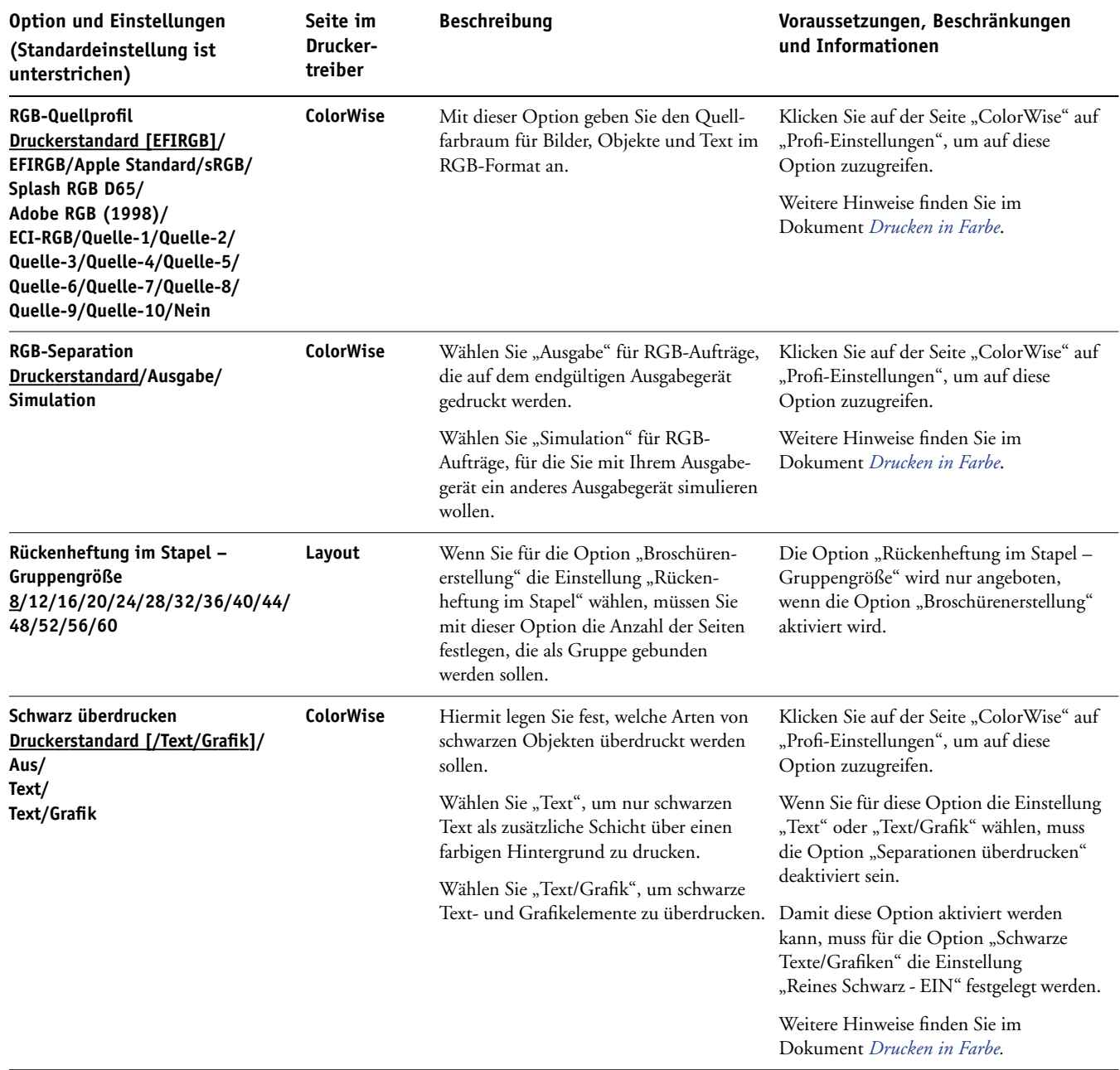

<span id="page-25-3"></span><span id="page-25-2"></span><span id="page-25-1"></span><span id="page-25-0"></span>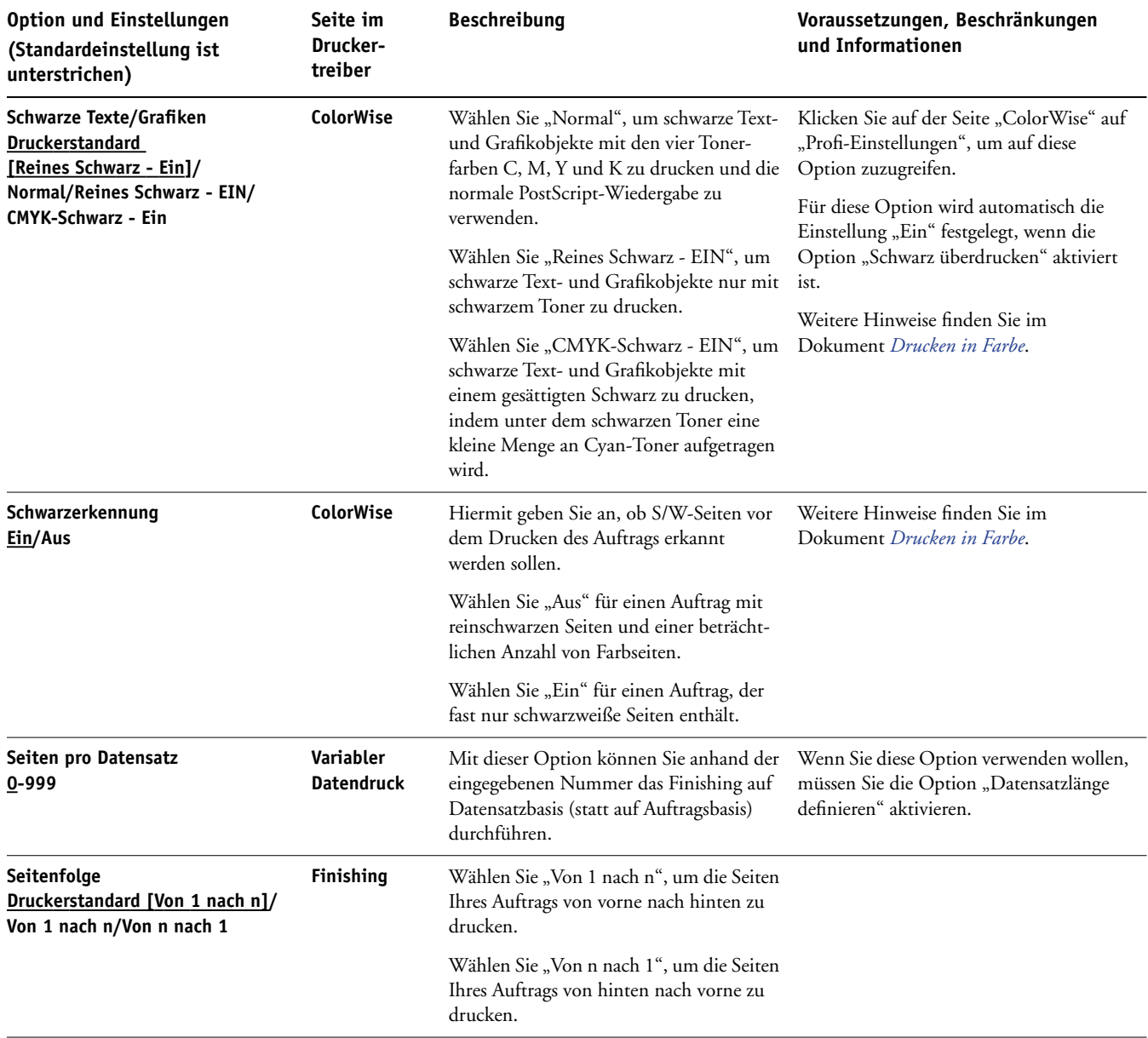

<span id="page-26-4"></span><span id="page-26-3"></span><span id="page-26-2"></span><span id="page-26-1"></span><span id="page-26-0"></span>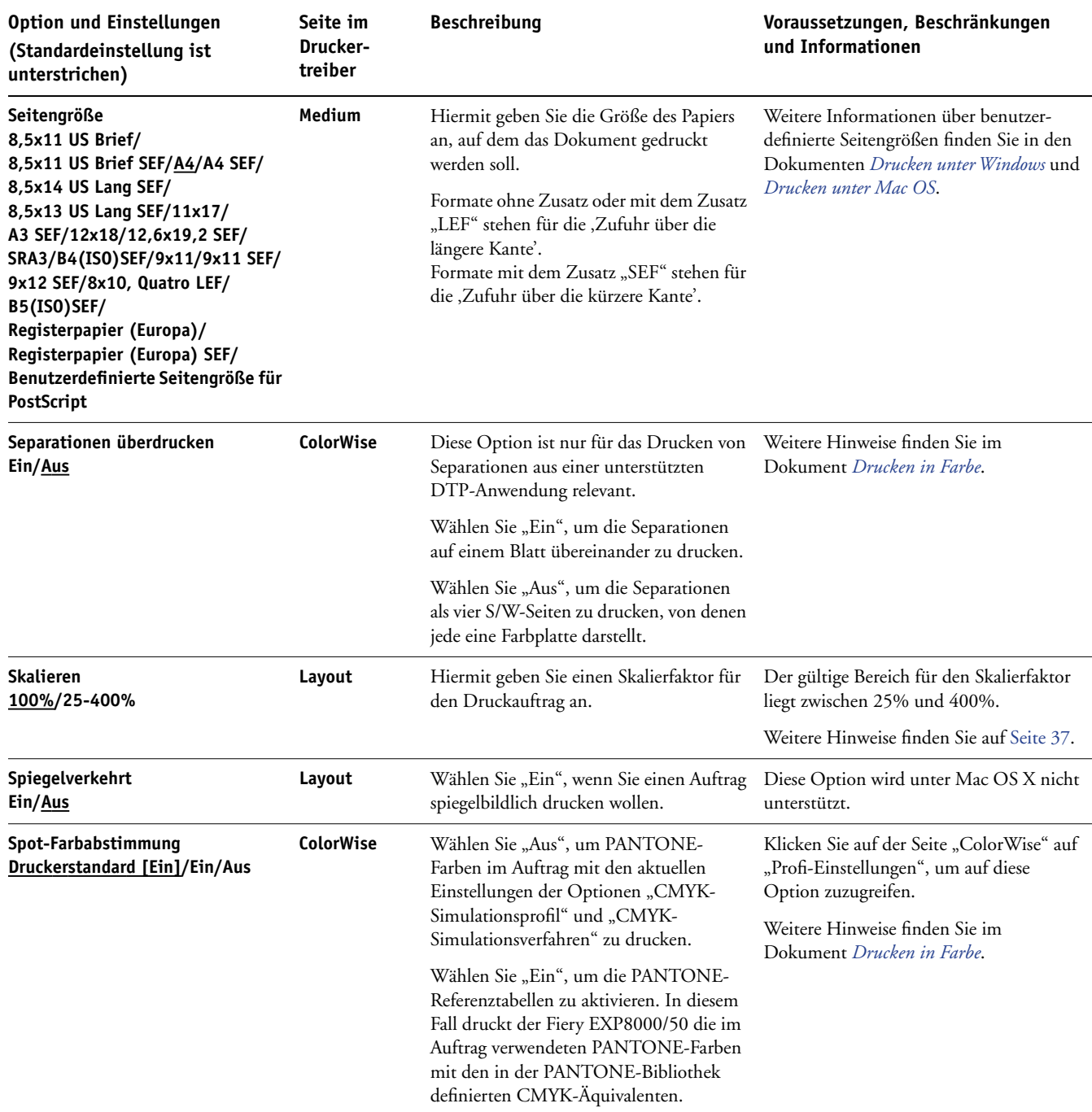

<span id="page-27-4"></span><span id="page-27-3"></span><span id="page-27-2"></span><span id="page-27-1"></span><span id="page-27-0"></span>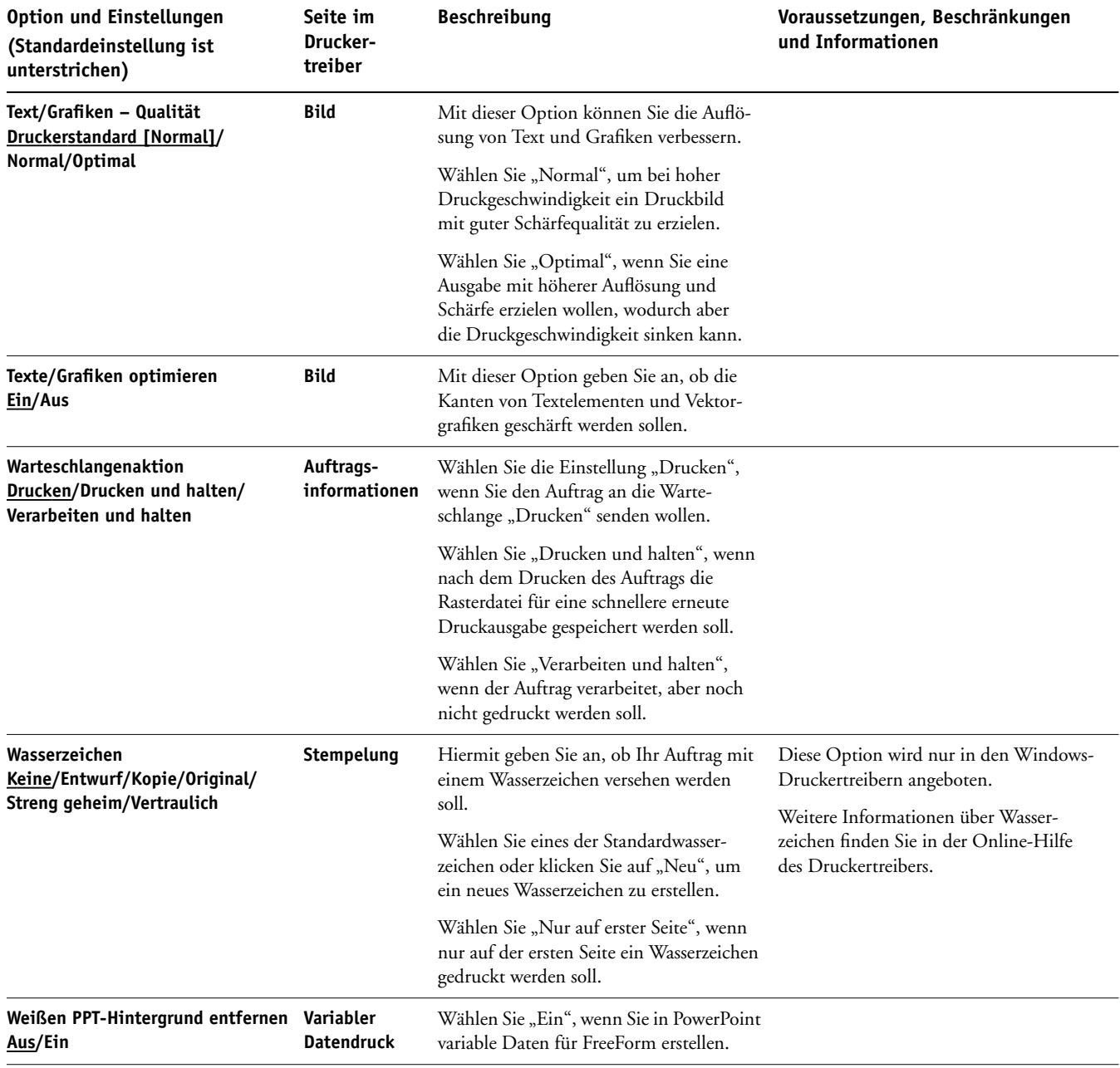

<span id="page-28-1"></span><span id="page-28-0"></span>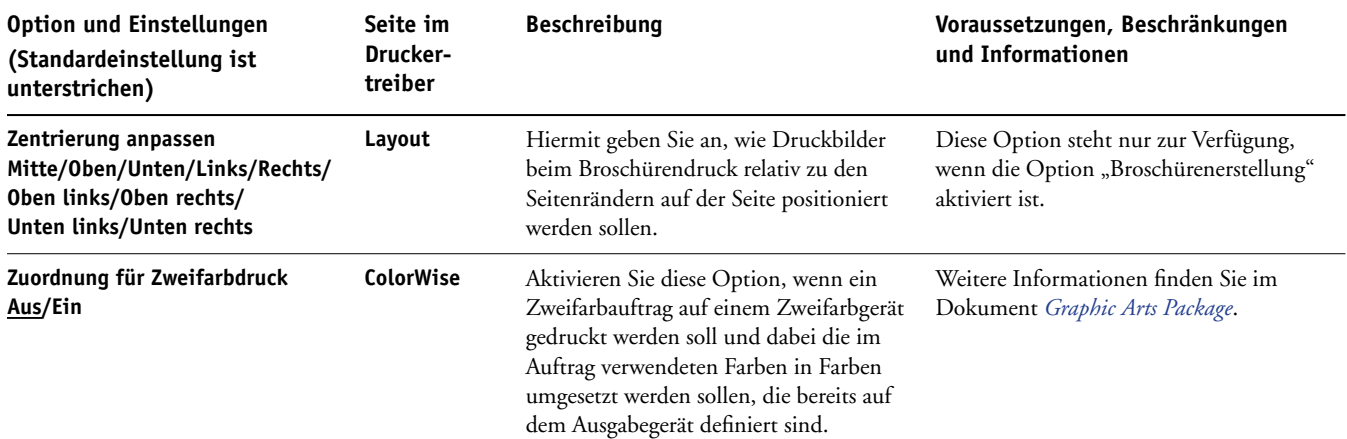

### <span id="page-29-0"></span>**Zusatzinformationen**

In den folgenden Abschnitten finden Sie zusätzliche Hinweise zu einigen Druckoptionen. Weitere Informationen zu den Einstellungen, Beschränkungen und Anforderungen dieser Optionen finden Sie in der Tabelle ab [Seite 12](#page-11-1).

#### <span id="page-29-1"></span>**Autom. Überfüllung**

Beim Überfüllen werden bestimmte Objekte etwas größer oder kleiner gedruckt, als dies in der Anwendung festgelegt wurde, um weiße Ränder um die betreffenden Objekte zu vermeiden. Mögliche Ursachen für diese weißen Ränder (die sog. "Blitzer") sind u.a. folgende Faktoren: fehlerhafte Registrierung, physische Eigenschaften der Toner und Steifigkeit des Mediums/Papiers. Die Funktion für das automatische Überfüllen unterstützt erweiterte Optionen für das Überfüllen und bietet Ihnen die Möglichkeit, die entsprechenden Werte individuell zu steuern.

Weitere Hinweise finden Sie in den Dokumenten *Graphic Arts Package* und *Drucken in Farbe*.

#### <span id="page-29-3"></span><span id="page-29-2"></span>**Broschürenerstellung**

Mit dieser Funktion legen Sie die Anordnung der Seiten eines Auftrags basierend auf speziellen Layouts für das spätere Falzen oder Schneiden fest. Sie können mit den entsprechenden Optionen festlegen, ob (einseitig oder doppelseitig bedruckte) Titel- und Abschlussblätter für den Broschürendruck verwendet werden sollen.

Mit den Optionen "Zentrierung anpassen" und "Mittelsteg" können Sie angeben, wie das Druckbild auf der Seite positioniert werden soll. Weitere Informationen finden Sie in den Abschnitten [Mittelsteg auf Seite 33](#page-32-0) und [Zentrierung anpassen auf Seite 33](#page-32-1).

Mit der Option "Bundzugabe" können Sie dem Bundzuwachs entgegen wirken, der beim Ausschießen und Drucken von umfangreichen Broschüren oder Broschüren auf schwerem Papier auftreten kann. Weitere Hinweise finden Sie auf [Bundzugabe auf Seite 34.](#page-33-0)

**HINWEIS:** Benutzerdefinierte Seitengrößen werden beim Erstellen von Broschüren nicht unterstützt.

Für die Option "Broschürenerstellung" werden die folgenden Einstellungen unterstützt:

**Nein:** Der Auftrag wird gedruckt, ohne dass Funktionen zum Ausschießen als Broschüre verwendet werden.

<span id="page-30-1"></span>**Rückenheftung:** Wählen Sie diese Einstellung, wenn ein Dokument komplett als Broschüre ausgeschossen und alle Blätter in der für eine Broschüre erforderlichen Weise gefalzt und angeordnet werden sollen. Die bedruckten Blätter können ineinander gelegt und entlang des Mittelstegs geheftet oder gebunden werden.

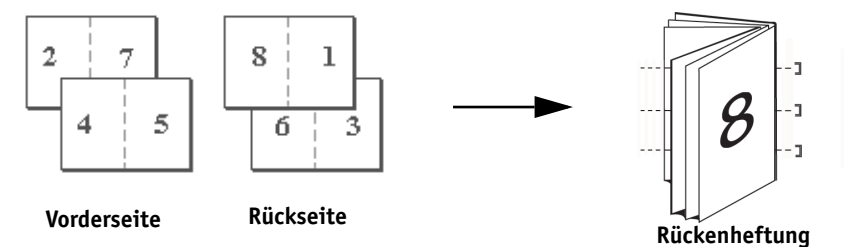

**Rückenheftung (Bindung rechts):** Diese Einstellung unterscheidet sich von der Einstellung "Rückenheftung" nur dadurch, dass die Seitenfolge von rechts nach links verläuft.

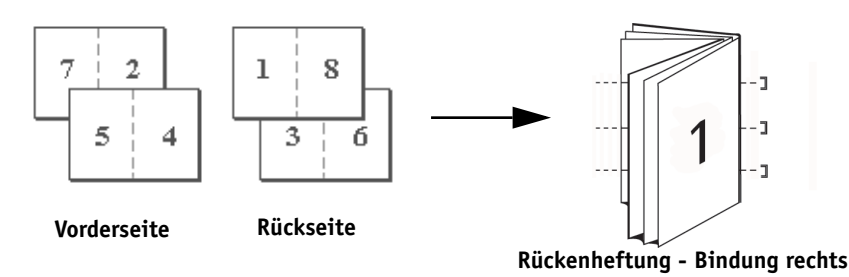

**Klebebindung:** Wählen Sie diese Einstellung, wenn die bedruckten Blätter einzeln gefalzt und für das Binden aufeinander gelegt werden sollen. Die aufeinander gelegten Blätter können an der hinteren Kante beschnitten und verleimt werden.

**Klebebindung (Bindung rechts):** Diese Einstellung unterscheidet sich von der Einstellung "Klebebindung" nur dadurch, dass die Seitenfolge von rechts nach links verläuft.

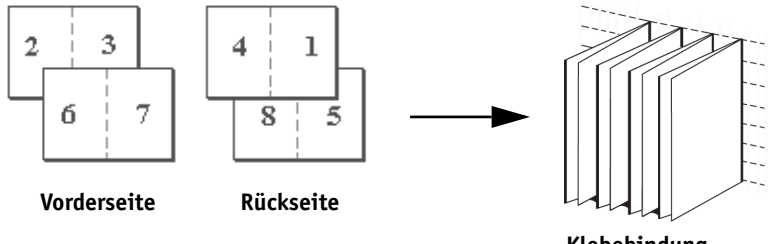

<span id="page-30-0"></span>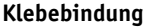

**Rückenheftung im Stapel:** Wählen Sie diese Einstellung, um die Verfahren der Rücken- und Klebebindung miteinander zu kombinieren. Zwei oder mehr Gruppen (bestimmte Anzahl von Seiten) werden aufeinander gestapelt, an einer gemeinsamen Falzlinie ausgerichtet und miteinander verleimt.

<span id="page-31-0"></span>**Rückenheftung im Stapel (Bindung rechts):** Diese Einstellung unterscheidet sich von der Einstellung "Rückenheftung im Stapel" nur dadurch, dass die Seitenfolge von rechts nach links verläuft.

Rückenheftung im Stapel - Gruppengröße: Wenn für die Option "Broschürenerstellung" die Einstellung "Rückenheftung im Stapel" oder "Rückenheftung im Stapel (Bindung rechts)" ausgewählt wurde, können Sie mit dieser Option die Anzahl der Seiten festlegen, die jeder Gruppe bei der Rückenheftung im Stapel zugeordnet werden sollen.

**Sammelform - Doppeldruck:** Wählen Sie diese Einstellung, wenn der Inhalt der ersten Seite im Auftrag auf dem ersten Blatt dupliziert werden soll, auf dem nächsten Blatt die zweite Seite des Auftrags usw. Werden die bedruckten Blätter entlang der Mittellinie geschnitten, ergeben sich zwei vollständige Kopien des Auftragsdokuments.

#### **Simplexdruck Duplexdruck**

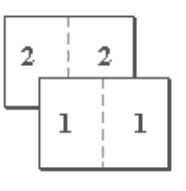

<span id="page-31-1"></span>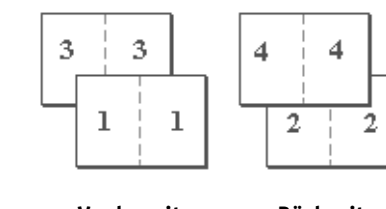

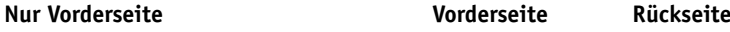

**Sammelform - Schnelldruck:** Wählen Sie diese Einstellung, wenn Sie die Fertigstellung eines Auftrags beschleunigen wollen. Bei dieser Einstellung werden die bedruckten Blätter gestapelt und entlang der Mittellinie geschnitten. Werden die beiden Stapel übereinander gelegt, liegen die Seiten des Auftrags in der richtigen Reihenfolge vor. Die Seiten werden automatisch so angeordnet, dass sich durch das Schneiden der Blätter und das Übereinanderlegen der beiden Stapel ein vollständiges Exemplar des Auftragsdokuments ergibt; dies bedeutet eine schnellere Fertigstellung.

#### <span id="page-31-2"></span>Simplexdruck **Duplexdruck** Duplexdruck

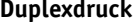

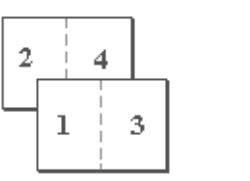

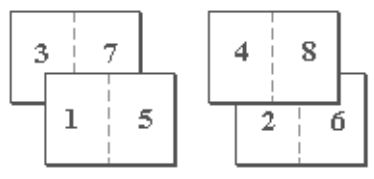

**Nur Vorderseite Vorderseite Rückseite**

#### <span id="page-32-4"></span><span id="page-32-0"></span>**Mittelsteg**

Mit dieser Option können Sie für den Broschürendruck einen *festen* Wert (0,00–50,00 mm oder 0,00–1,97 Inch) für den Mittelsteg an der Falzlinie festlegen.

HINWEIS: Die Option "Mittelsteg" wird nur angeboten, wenn die Option "Broschürenerstellung" aktiviert wird.

#### <span id="page-32-5"></span><span id="page-32-1"></span>**Zentrierung anpassen**

Mit dieser Option geben Sie an, wie das Druckbild auf der Seite *relativ* zur X-Achse (horizontal) und zur Y-Achse (vertikal) bzw. zum linken und rechten Rand der Seite positioniert werden soll.

HINWEIS: Die Option "Zentrierung anpassen" wird nur angeboten, wenn die Option "Broschürenerstellung" aktiviert wird. Für die Option "Ausrichtung" muss die Einstellung "Hochformat" und für die Option "Seitenfolge" (Mac OS) bzw. "Mehrfachlayout" (Windows) die Einstellung "1fach" oder "2fach" gewählt werden.

#### <span id="page-32-3"></span><span id="page-32-2"></span>**Kollationieren**

Mit dieser Option können Sie die Art der Sortierung festlegen.

**Sortiert:** Sämtliche Exemplare des Auftrags werden sortiert und in der Reihenfolge 1-n / 1-n / ... abgelegt.

**Nicht sortiert:** Sämtliche Exemplare des Auftrags werden sortiert und in der Reihenfolge 1,1 / 2,2 / 3,3 ... abgelegt.

**HINWEIS:** Die Sortierung von Aufträgen mit gemischten Medien und von VDP-Aufträgen erfolgt unterschiedlich. Bei Aufträgen mit gemischten Medien werden die Kopien eines gesamten Auftrags nach Finishing-Set sortiert. Bei Aufträgen mit variablen Daten werden die Kopien eines gesamten Auftrags nach Datensatz sortiert.

Weitere Informationen zum variablen Datendruck finden Sie im Dokument *[Variabler Datendruck](#page-0-0)*. Informationen zu gemischten Medien finden Sie im Dokument *Dienstprogramme*.

#### <span id="page-33-1"></span><span id="page-33-0"></span>**Bundzugabe**

Beim Drucken von Broschüren mit sehr vielen Seiten bzw. auf schwerem Papier kann es zum sogenannten Bundzuwachs kommen. Werden zum Erstellen der einzelnen Seitenbereiche die Bögen gefalzt, wird bei jedem Falzvorgang die Position der Kante jeder Seite relativ zu den anderen Seiten minimal versetzt. Mit dieser Option können Sie beim Drucken von Broschüren diesen möglichen Versatz der Druckbilder weg von der Blattmitte ausgleichen.

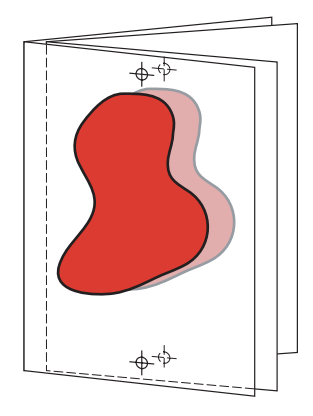

HINWEIS: Diese Option wird nur angeboten, wenn die Option "Broschürenerstellung" aktiviert ist. Sie kann nicht in Verbindung mit den Sammelform-Einstellungen der Option "Broschürenerstellung" verwendet werden.

**Aus:** Wählen Sie diese Einstellung, wenn der Auftrag ohne Bundzugabe gedruckt werden soll.

**Normal**: Wählen Sie diese Einstellung, wenn Sie Broschüren mit vielen Seiten drucken.

**Schwer:** Wählen Sie diese Option, wenn Sie Broschüren auf schweren Medien drucken.

HINWEIS: Wenn Sie die Einstellung "Schwer" wählen, müssen Sie im Menü "Medium" zusätzlich ein schweres Papier wählen, da der Auftrag anderenfalls auf Normalpapier gedruckt wird.

#### <span id="page-34-1"></span><span id="page-34-0"></span>**Duplexdruck**

Die vom Fiery EXP8000/50 unterstützte Digitaldruckmaschine ist für den automatischen Duplexdruck ausgerüstet. Wenn die Option "Duplex" aktiviert ist, wendet die Digitaldruckmaschine das Papier zum Bedrucken der Rückseiten automatisch.

#### **AUFTRAG AUTOMATISCH DOPPELSEITIG DRUCKEN**

1 Wählen Sie "Drucken" in Ihrer Anwendung und öffnen Sie die Seite "Layout" mit der Option **"Duplexdruck".**

<span id="page-34-2"></span>Die Druckoptionen für den Fiery EXP8000/50 befinden sich bei den unterstützten Druckertreibern in unterschiedlichen Bereichen.

**2 Wählen Sie die gewünschte Duplexdruckeinstellung.**

**Kopf-an-Kopf:** Bei dieser Einstellung wird das Druckbild auf der Vorderseite 1 gleich ausgerichtet wie das Druckbild auf der Rückseite 2.

**Kopf-an-Fuß:** Bei dieser Einstellung wird das Druckbild auf der Vorderseite 1 relativ zum Druckbild auf der Rückseite 2 auf dem Kopf stehend gedruckt.

In der folgenden Tabelle wird dargestellt, wie sich die Einstellung der Option "Duplex" auf das Druckbild auswirkt.

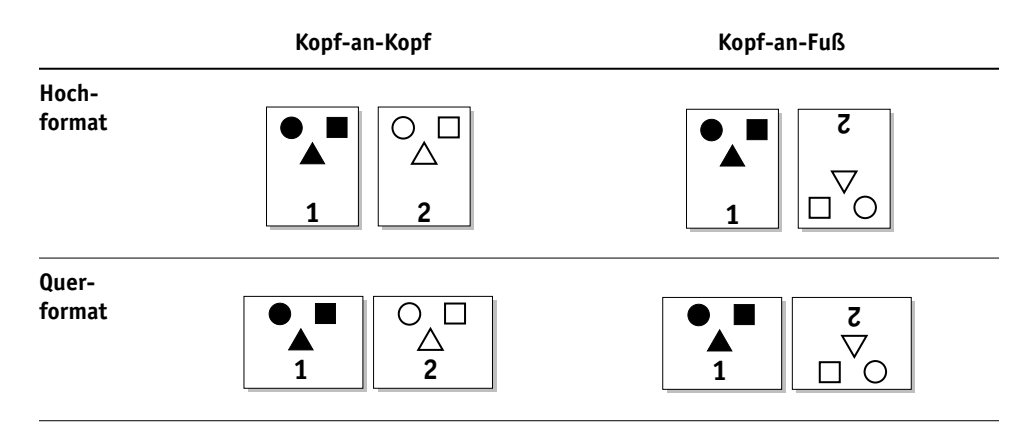

- **3 Nehmen Sie die gewünschten Einstellungen für die anderen Druckoptionen vor.**
- 4 Klicken Sie auf "OK".

#### <span id="page-35-1"></span><span id="page-35-0"></span>**Bildoffset**

Mit der Option "Bildoffset" können Sie festlegen, wie weit das Druckbild auf jeder Seite relativ zur X-Achse (horizontal) und zur Y-Achse (vertikal) in der Laufrichtung des Papiers und relativ zur vorderen Papierkante verschoben werden soll. Indem Sie den Auftragsinhalt auf diese Weise verschieben, können Sie die Position des Druckbilds beispielsweise im Hinblick auf das Heften oder Binden oder zum korrekten Ausrichten der Druckbilder auf Duplexseiten anpassen.

**HINWEIS:** Diese Option wird nur für Aufträge wirksam, bei denen für die Option "Mehrfachlayout" die Einstellung "1fach" festgelegt wird.

#### **BILDOFFSET FÜR EINEN DRUCKAUFTRAG FESTLEGEN**

1 Aktivieren Sie die Option "Bildoffset" und klicken Sie auf "Bildoffsetoptionen".

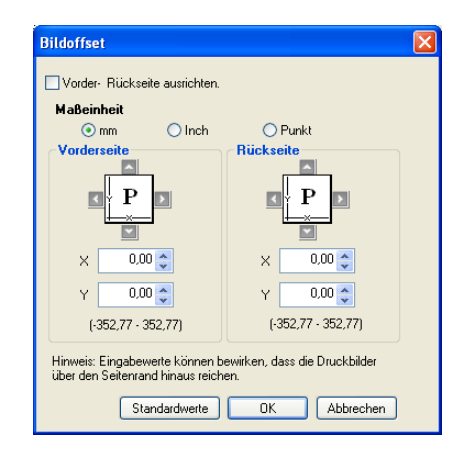

- **2 Wählen Sie die gewünschte Maßeinheit.**
- **3 Geben Sie die Einstellungen für den Bildoffset / Bildversatz auf der Vorder- und der Rückseite in die Felder für die X- und die Y-Richtung ein. Sie können die Werte auch mithilfe der Pfeiltasten einstellen.**

<span id="page-35-2"></span>**HINWEIS:** Der Maximalwert für X und Y ist 999,99 Punkt/13,88 Inch/352,77 mm. Die eingegebenen Werte können dazu führen, dass das Druckbild über die Seite hinausreicht.

- 4 Aktivieren Sie die Option "Vorder- und Rückseite ausrichten", um die Druckbilder auf der **Vorder- und Rückseite proportional auszurichten.**
- **5** Klicken Sie auf "OK".

#### <span id="page-36-6"></span><span id="page-36-0"></span>**Skalieren**

Als Operator können Sie einen vom Anwender festgelegten Skalierfaktor überschreiben; allerdings wird die neue Einstellung relativ zu der vom Anwender festgelegten Einstellung interpretiert. Wenn beispielsweise ein Anwender einen Auftrag mit einem Skalierungswert von 50% sendet und Sie als Operator diesen Wert durch "300%" überschreiben, wird der Auftrag mit 50% von 300%, d. h. mit 150% der Originalgröße gedruckt.

#### <span id="page-36-1"></span>**Anwenderauthentisierung**

Wenn die Anwenderauthentisierung im Setup-Programm des Fiery EXP8000/50 aktiviert wurde, müssen Sie im Druckertreiber einen gültigen Anwendernamen und ein Kennwort eingeben, um Druckaufträge an den Fiery EXP8000/50 senden zu können. In der Anwendung Command Workstation wird die Verwaltung der Aufträge dadurch bestimmt, wie Sie sich beim Fiery EXP8000/50 angemeldet haben.

<span id="page-36-4"></span>**Windows-Anmeldung verwenden:** Aktivieren Sie diese Option, wenn Sie bereits bei einem Windows-Computer angemeldet sind. Geben Sie anderenfalls Ihre Anmeldeinformationen für das Windows-Netzwerk in die Felder "Anwendername" und "Kennwort" ein.

<span id="page-36-3"></span>**Anwenderinformationen speichern:** Aktivieren Sie diese Option, wenn die Windows-Anmeldeinformationen gespeichert werden sollen. Diese Option ist standardmäßig aktiviert.

<span id="page-36-5"></span>Mac OS X: Öffnen Sie die Seite "Eignerinformationen" und geben Sie die Anmeldeinformationen in die Felder "Anwendername" und "Kennwort" ein.

**Validieren:** Klicken Sie auf diese Schaltfläche, um die Anwenderberechtigung überprüfen und die Druckberechtigung bestätigen zu lassen. Hierzu muss die bidirektionale Kommunikation aktiviert werden (auf der Registerkarte "Installierbare Optionen" im Fenster "Eigenschaften"). Die Anleitung zum Einrichten der bidirektionalen Kommunikation finden Sie im Dokument *[Drucken unter Windows](#page-38-1)* bzw. *[Drucken unter Mac OS](#page-6-2)*.

<span id="page-36-2"></span>Anmeldung als Gast: Aktivieren Sie diese Option, wenn Sie einen Auftrag als "Gast" drucken wollen. Die Option zum Drucken als "Gast"-Anwender ist standardmäßig aktiviert.

Die Anleitung zum Aktivieren der Authentisierungsfunktion mithilfe der Komponente Configure der WebTools finden Sie im Dokument *[Konfiguration und Setup](#page-9-2)*.

#### **INDEX 39**

# <span id="page-38-1"></span><span id="page-38-0"></span>**INDEX**

#### **A**

[Abschlussblatt 15,](#page-14-0) [16](#page-15-0) [Allgemein \(Seite im Druckertreiber\) 11](#page-10-2) [Anmeldung als Gast 12,](#page-11-2) [37](#page-36-2) Anpassen des Druckertreibers [Hinzufügen und Entfernen von](#page-10-2)  Kurzbefehlen 11 [Anweisungen 12](#page-11-3) Anwenderauthentisierung [Anmeldung als Gast 37](#page-36-2) [Anwenderinformationen speichern 12,](#page-11-4) [37](#page-36-3) [Anwendername 12,](#page-11-5) [37](#page-36-4) [Gastzugriff 12](#page-11-2) [Kennwort 12,](#page-11-6) [37](#page-36-4) [Mac OS 37](#page-36-5) [Windows-Anmeldung verwenden 12,](#page-11-7) [37](#page-36-4) [Anwenderinformationen speichern 12,](#page-11-4) [37](#page-36-3) [Anwendername \(Anwenderauthentisierung\) 12](#page-11-5) Auftragsoptionen [Abschlussblatt 15,](#page-14-0) [16](#page-15-0) [Ausgabe zeitlich planen 13](#page-12-0) [Ausgabefach 13](#page-12-1) [Ausgabeprofil 13](#page-12-2) [Ausrichtung 13](#page-12-3) [Ausrichtung überschreiben 13](#page-12-4) [Autom. Überfüllung 14](#page-13-0) [Bildglättung 14](#page-13-1) [Bildoffset 14](#page-13-2) [Bildqualität 14](#page-13-3) [Broschüre einpassen 15](#page-14-1) [Broschüreneinband - Zufuhr 15](#page-14-2) [Broschürenerstellung 16](#page-15-1) [Bundzugabe 16](#page-15-2) [CMYK-Simulationsprofil 16](#page-15-3) [CMYK-Simulationsverfahren 17](#page-16-0) [Composite-Ausgabe überdrucken 17](#page-16-1) [DFA-Finishing 18](#page-17-0) [DFA-Profil 18](#page-17-1) [Druckbild unten 18](#page-17-2) [Druckeinstellungen 9](#page-8-0) [Duplex 19,](#page-18-0) [35](#page-34-1) [Farbmodus 18](#page-17-3) [Farbsubstitution 19](#page-18-1)

[Farbwiedergabe 19](#page-18-2) [Gemischte Medien 20](#page-19-0) [Heftermodus 21](#page-20-0) [Helligkeit 21](#page-20-1) [Kollationieren 21](#page-20-2) [Kopien / Exemplare 21](#page-20-3) [Kopien versetzt ablegen 21](#page-20-4) [Master-Datei drucken 19](#page-18-3) [Master-Datei erstellen 20](#page-19-1) [Master-Datei verwenden 20](#page-19-2) [Master-Vorschau 20](#page-19-3) [Medium 21](#page-20-5) [Mittelsteg 22](#page-21-0) [Modus für Digitaldrucksystem 22](#page-21-1) [Papierfachausrichtung 23](#page-22-0) [Papiersimulation 23](#page-22-1) [Papierzufuhr 24](#page-23-0) [Postflight 24](#page-23-1) [Progressive Proofs 24](#page-23-2) [RGB-Quellprofil 25](#page-24-0) [RGB-Separation 25](#page-24-1) [Schwarz überdrucken 25](#page-24-2) [Schwarze Texte/Grafiken 26](#page-25-0) [Schwarzerkennung 26](#page-25-1) [Seitenfolge 26](#page-25-2) [Seitengröße 27](#page-26-0) [Separationen überdrucken 21,](#page-20-6) [27](#page-26-1) [Skalieren 27](#page-26-2) [Spot-Farbabstimmung 27](#page-26-3) [Texte/Grafiken optimieren 28](#page-27-0) [Warteschlangenaktion 28](#page-27-1) [Weißen PPT-Hintergrund entfernen 28](#page-27-2) [Windows-Anmeldung verwenden 12](#page-11-7) [Zentrierung anpassen 29](#page-28-0) [Ausgabe zeitlich planen 13](#page-12-0) [Ausgabefach 13](#page-12-1) [Ausgabeprofil 13](#page-12-2) [Ausrichtung 13](#page-12-3) [Ausrichtung überschreiben 13](#page-12-4) [Autom. Überfüllung 14](#page-13-0)

#### **B**

[Bildglättung 14](#page-13-1) Bildoffset [Definieren 36](#page-35-1) [Maßeinheit 14](#page-13-4) [Vorder- und Rückseite ausrichten 14,](#page-13-5) [36](#page-35-2) [Bildqualität 14](#page-13-3) [Broschüre einpassen 15](#page-14-1) [Broschüreneinband - Zufuhr 15](#page-14-2) [Broschürenerstellung 30](#page-29-3) [Auftragsoption 16](#page-15-1) [Klebebindung 31](#page-30-0) [Rückenheftung 31](#page-30-1) [Rückenheftung im Stapel 32](#page-31-0) [Sammelform 32](#page-31-1) [Bundzugabe 16,](#page-15-2) [34](#page-33-1)

#### **C**

[CMYK-Simulationsprofil 16](#page-15-3) [CMYK-Simulationsverfahren 17](#page-16-0) ColorWise Pro Tools [Auftragsoptionen 8](#page-7-3) [Composite-Ausgabe überdrucken 17](#page-16-1)

#### **D**

[Dateisuchpfad 17](#page-16-2) [Datensatzlänge definieren 18](#page-17-4) [DFA-Finishing 18](#page-17-0) [DFA-Profil 18](#page-17-1) [Drehen um 180 18](#page-17-5) [Druckbild unten 18](#page-17-2) [Drucken von Duplexseiten 19,](#page-18-0) [35](#page-34-2) Druckerstandard [Möglichkeiten der Festlegung 8](#page-7-4) [Duplex 19,](#page-18-0) [35](#page-34-1)

#### **F**

[Farbmodus 18](#page-17-3) [Farbsubstitution 19](#page-18-1) [Farbwiedergabe 19](#page-18-2) FreeForm [Master-Datei drucken 19](#page-18-3) [Master-Datei erstellen 20](#page-19-1) [Master-Datei verwenden 20](#page-19-2) [Master-Vorschau 20](#page-19-3) [Weißen PPT-Hintergrund entfernen 28](#page-27-2)

#### **G**

[Gemischte Medien 20](#page-19-0)

#### **H**

[Halftone-Rastersimulation 20](#page-19-4) [Heftermodus 21](#page-20-0) [Helligkeit 21](#page-20-1) Hot Folders [Auftragsoptionen 9](#page-8-1)

#### **K**

[Kennwort \(Anwenderauthentisierung\) 12](#page-11-6) [Klebebindung 31](#page-30-0) [Kollationieren 21,](#page-20-2) [33](#page-32-3) [Kopien / Exemplare 21](#page-20-3) [Kopien versetzt ablegen 21](#page-20-4) [Kurzbefehle 11](#page-10-2)

#### **L**

[Layout](#page-21-2) *siehe* Mehrfachlayout

#### **M**

[Master-Datei drucken 19](#page-18-3) [Master-Datei erstellen 20](#page-19-1) [Master-Datei verwenden 20](#page-19-2) [Master-Vorschau 20](#page-19-3) [Medium 21](#page-20-5) [Mehrfachlayout 22](#page-21-2) [Mittelsteg 22,](#page-21-0) [33](#page-32-4) [Modus für Digitaldrucksystem 22](#page-21-1)

### **N**

[Notizen 22](#page-21-3) [Nur Schwarz für Grautöne \(CMYK\) 22](#page-21-4) [Nur Schwarz für Grautöne \(RGB\) 23](#page-22-2)

#### **P**

[Paper Catalog 23](#page-22-3) [Papierfachausrichtung 23](#page-22-0) [Papiersimulation 23](#page-22-1) [Papierzufuhr 24](#page-23-0) [Postflight 24](#page-23-1) [PostScript-Druckerbeschreibungsdatei,](#page-6-3) *siehe* PPD PostScript-Druckertreiber [Allgemeine Beschreibung 7](#page-6-4) PPD (PostScript-Druckerbeschreibungsdatei) [Optionen 9](#page-8-0) [Progressive Proofs 24](#page-23-2)

### **R**

[Rahmen 24](#page-23-3) [RGB-Quellprofil 25](#page-24-0) [RGB-Separation 25](#page-24-1) [RIP-Verarbeitung 7](#page-6-5) [Rückenheftung 31](#page-30-1) [Rückenheftung im Stapel 32](#page-31-0) [Rückenheftung im Stapel – Gruppengröße 25](#page-24-3)

#### **S**

[Sammelform - Doppeldruck 32](#page-31-1) [Sammelform - Schnelldruck 32](#page-31-2) [Schwarz überdrucken 25](#page-24-2) [Schwarze Texte/Grafiken 26](#page-25-0) [Schwarzerkennung 26](#page-25-1) [Seiten pro Datensatz 26](#page-25-3) [Seitenfolge 26](#page-25-2) [Seitengröße 27](#page-26-0) [Separationen überdrucken 21,](#page-20-6) [27](#page-26-1) [Skalieren 27,](#page-26-2) [37](#page-36-6) [Spiegelverkehrt 27](#page-26-4) [Spot-Farbabstimmung 27](#page-26-3)

#### **T**

[Text/Grafiken – Qualität 28](#page-27-3) [Texte/Grafiken optimieren 28](#page-27-0)

#### **U**

[Überschreiben von Auftragseinstellungen 9](#page-8-0)

#### **V**

Vo [rder- und Rückseite ausrichten 14](#page-13-5)

#### **W**

Wa [rteschlangenaktion 28](#page-27-1) [Wasserzeichen 28](#page-27-4) [Weißen PPT-Hintergrund entfernen 28](#page-27-2) [Windows-Anmeldung verwenden 12,](#page-11-7) [37](#page-36-4)

#### **Z**

[Zentrierung anpassen 29,](#page-28-0) [33](#page-32-5) [Zuordnung für Zweifarbdruck 29](#page-28-1) [Zweifarbdruck,](#page-28-1) *siehe* Zuordnung für Zweifarbdruck